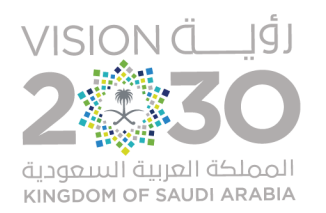

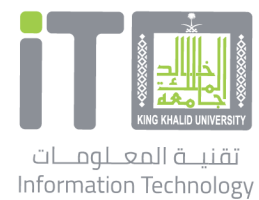

**دليل الاستخدام منهاج**

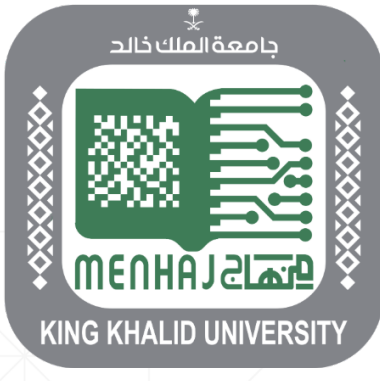

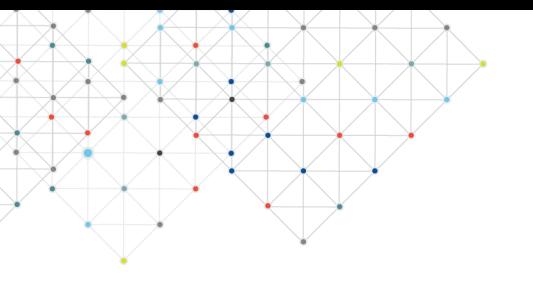

### **مقدمة**

**تم تقديم خدمة منهاج لتسهيل آلية العمل في إضافة البرنامج الأكاديمي في الجامعة، وذلك للحاجة إلى تطوير نظام متكامل لحل الإجراء السابق الذي كان يعمل وفق أساس إرسال الطلب والإعتماد بالمرور في عدة مراحل تتطلب الكثير من الوقت، بحيث يخدم النظام أعضاء هيئة التدريس في سهولة الوصول والاستخدام وتوفير الوقت المستغرق واخ ً تصارا للجهد في اعتماد البرنامج من عدمه. حيث أصبح بالإمكان إضافة البرنامج الأكاديمي وتطويره والأخذ بالاعتماد من اللجان ذات العلاقة في ٍ وقت واحد.**

### **رابط الخدمة**

### **[https://itcsvc.kku.edu.sa/KKU\\_StudyPlans](https://itcsvc.kku.edu.sa/KKU_StudyPlans)**

**الفئة المستهدفة**

**أعضاء هيئة التدريس**

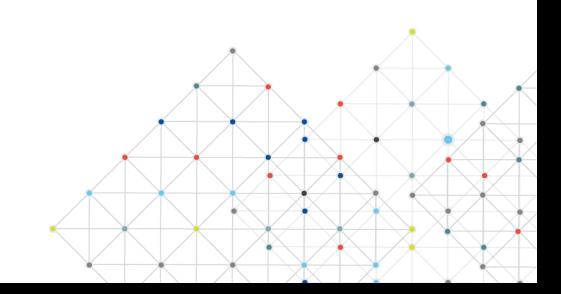

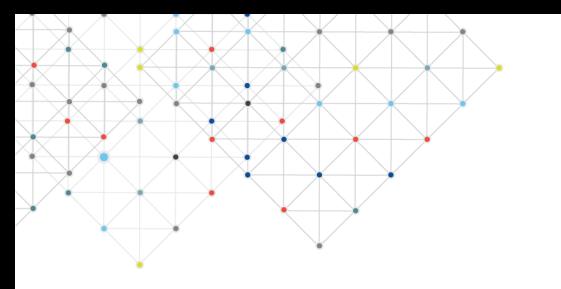

## **المحتويات**

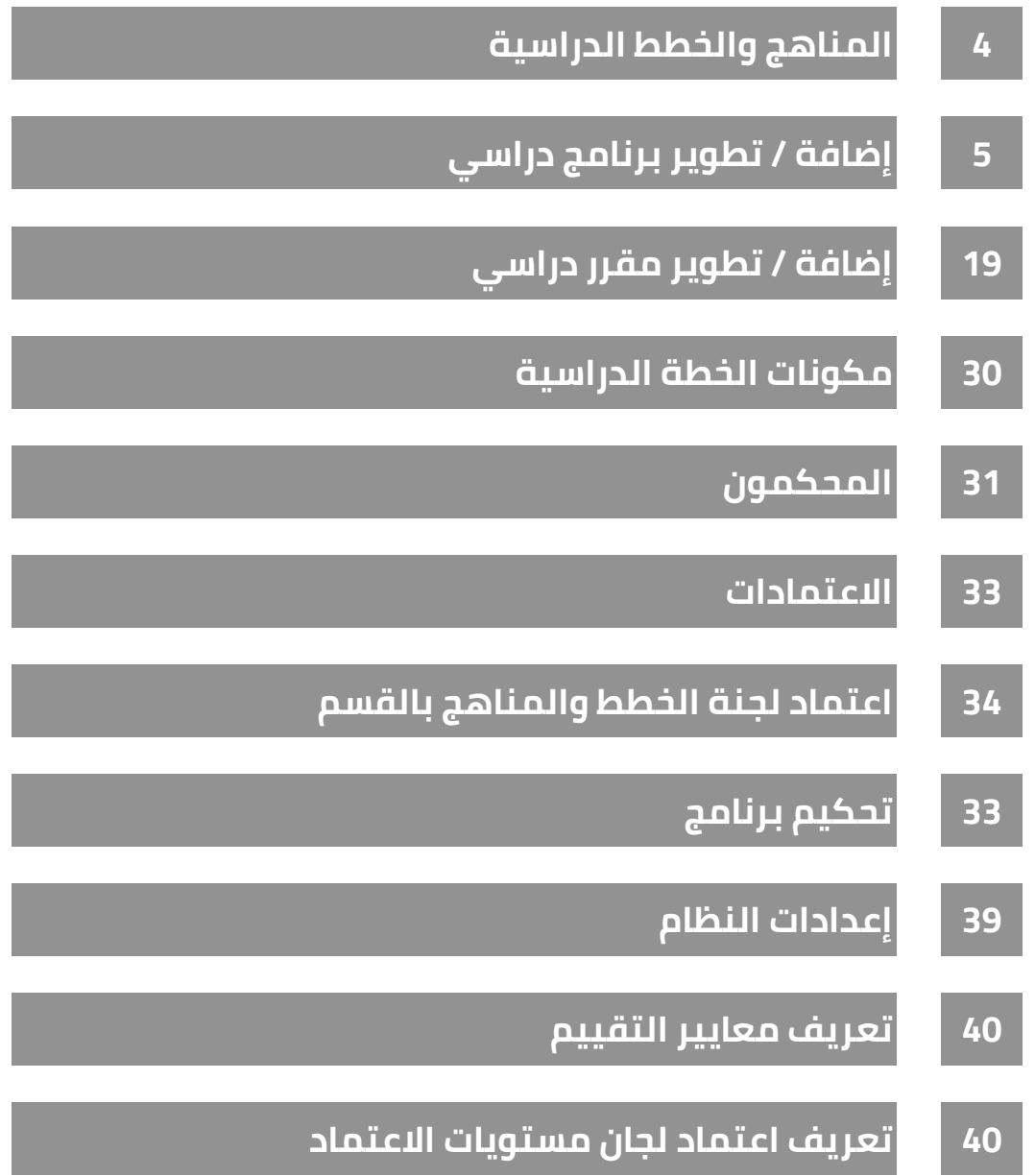

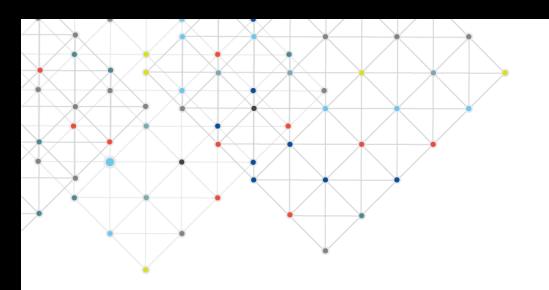

# **المناهج والخطط الدراسية**

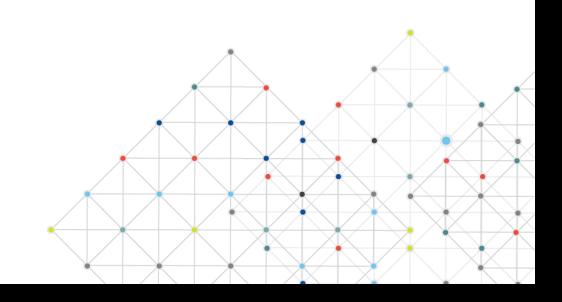

### **١.١ إضافة / تطوير برنامج دراسي**

يمكن لمدير النظام إضافة برنامج دراسي جديد أو تطوير برنامج دراسي منشئ ً مسبقا، بإتباع الخطوات التالية: - أنقر على "**برنامج جديد**"

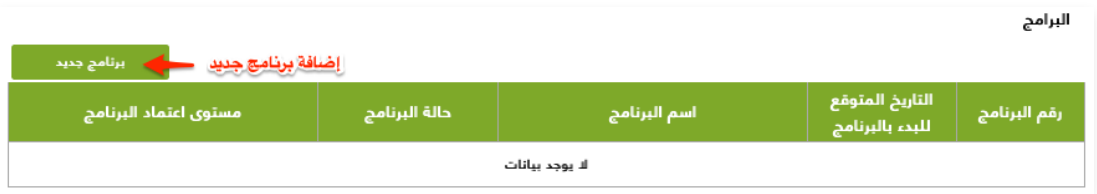

من تبويب "التعريف بالبرنامج ومعلومات عامة عنه"، قم بتعبئة التالي:

### **المعلومات الأساسية للبرنامج**

- نوع الطلب (استحداث برنامج تطوير برنامج)
	- اسم البرنامج
		- الاصدار
	- لغة البرنامج (عربي انجليزي)
		- مدة البرنامج
		- تكلفة البرنامج
			- الكلية
			- القسم
			- المقر
	- نوع الدراسة (مدفوع غير مدفوع)
		- التخصص
- الدرجة العلمية (الدبلوم بكالوريوس دبلوم تطبيقي الماجستير الدكتوراه الدبلوم العالي - دبلوم معهد)
	- عدد الساعات المعتمدة لإكمال البرنامج
		- العام الجامعي
		- التاريخ المتوقع للبدء بالبرنامج

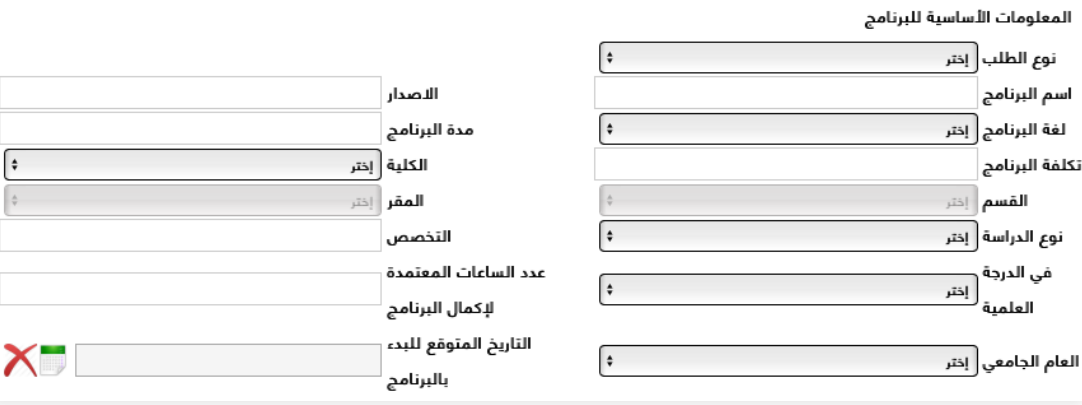

#### **معلومات الكلية**

- أكتب نبذة عن الكلية ونشأتها
	- أكتب الرؤية
	- أكتب الرسالة
	- أكتب الأهداف

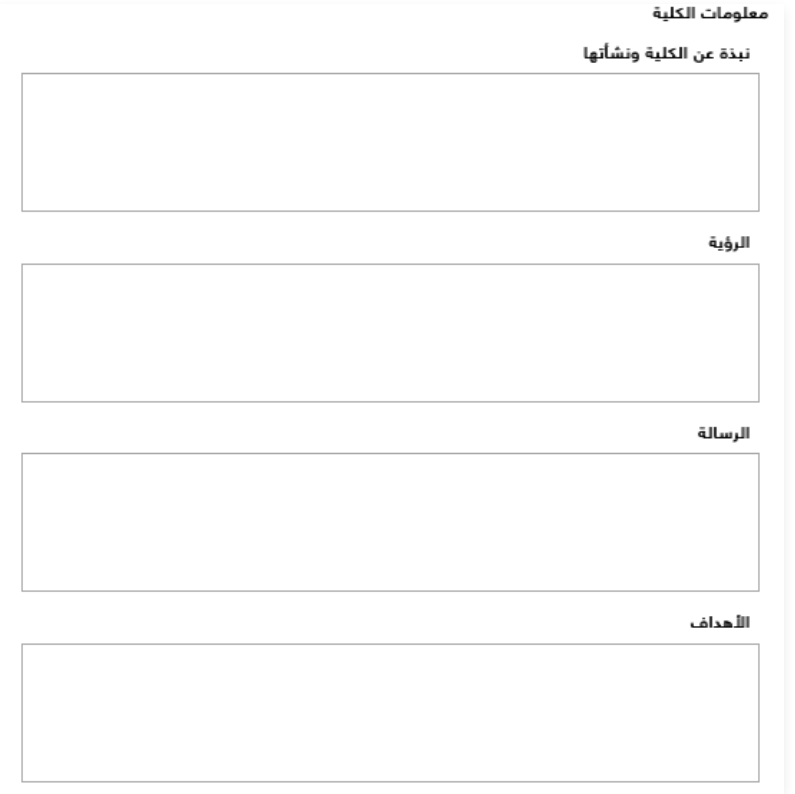

### **معلومات القسم الأكاديمي**

- أكتب نبذة تعريفية

#### معلومات القسم الأكاديمي

#### نبذة تعريفية

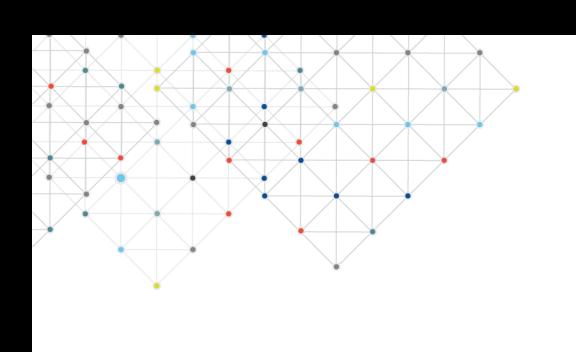

- أكتب أسباب إنشاء / تطوير الرنامج
- ارفاق ملف دراسة استطلاع الرأي بصحيفة ملف pdf
- أكتب المهن / الوظائف التي يتم تأهيل الطلاب لها

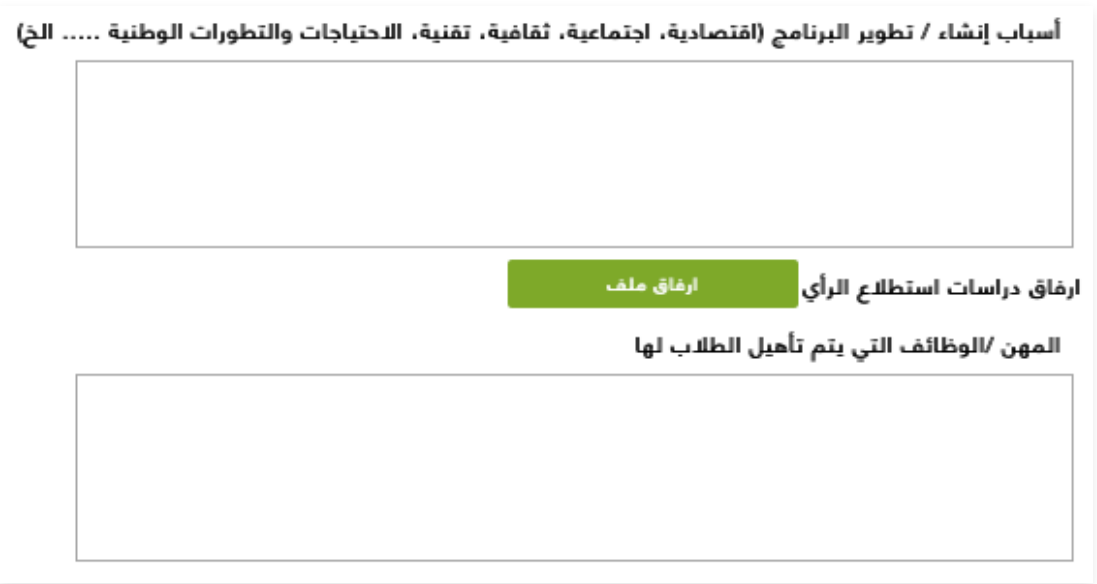

#### **المسارات الرئيسية للبرنامج**

- أنقر على "**إضافة**"

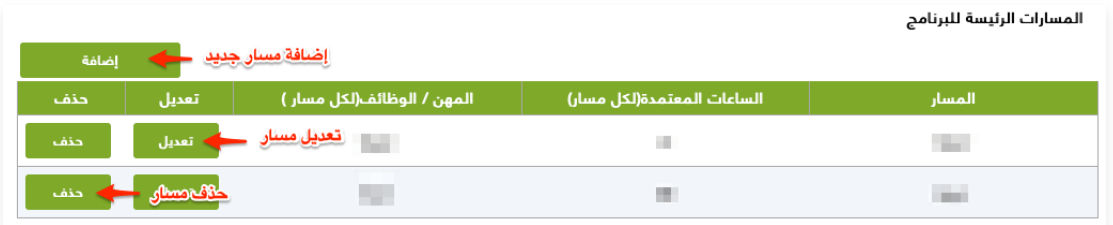

- أكتب اسم المسار
- أدخل عدد الساعات المعتمدة لكل مسار
	- أكتب المهن / الوظائف لكل مسار
- أنقر على "**إضافة**، ثم أنقر على "**خروج**"

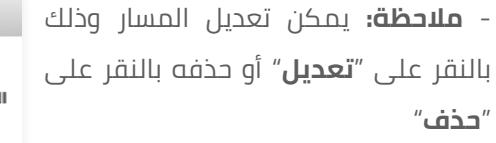

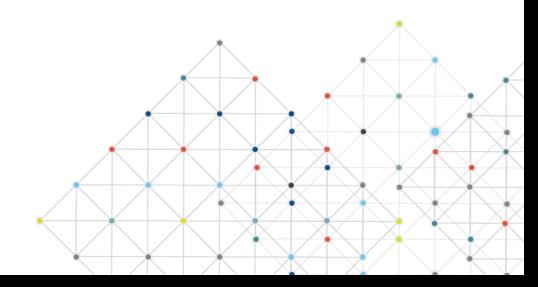

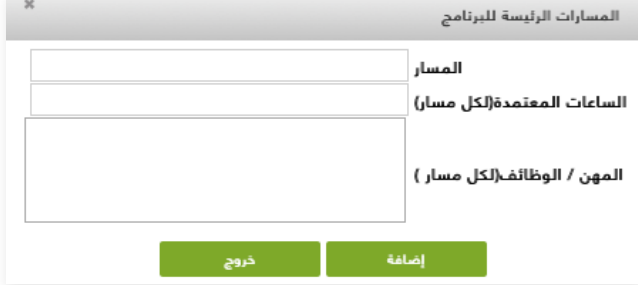

### **نقاط الخروج / المؤهل الممنوح**

- أنقر على "**إضافة**"

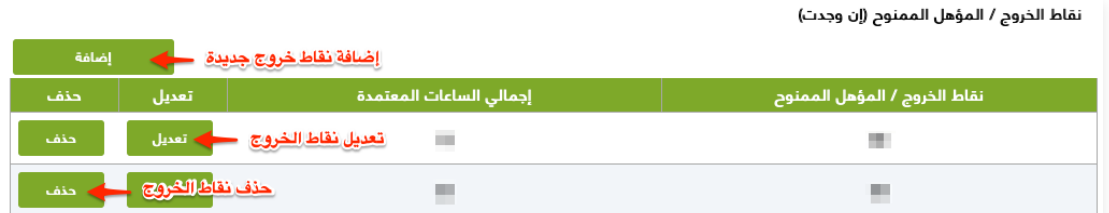

- أدخل نقاط الخروج / المؤهل الممنوح
	- أدخل اجمالي الساعات المعتمدة
- أنقر على "**إضافة**، ثم أنقر على "**خروج**"

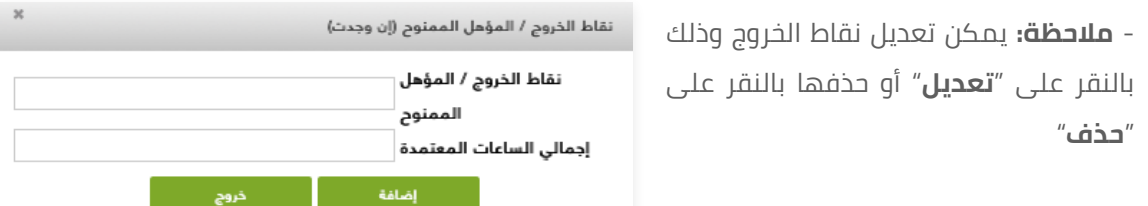

من تبويب "رسالة البرنامج وأهدافه ومخرجاته"، قم بتعبئة التالي:

### **معلومات البرنامج الأكاديمي**

- أكتب رسالة البرنامج
- أكتب أهداف البرنامج
- أكتب علاقة رسالة وأهداف البرنامج مع رسالة وأهداف الكلية
	- أكتب خصائص خريجي البرنامج

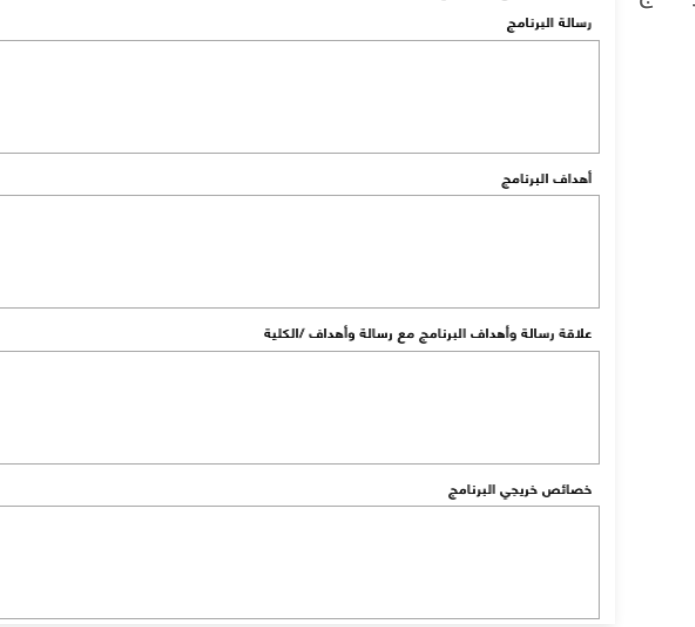

#### **مخرجات تعلم البرنامج**

- أنقر على "**إضافة**"

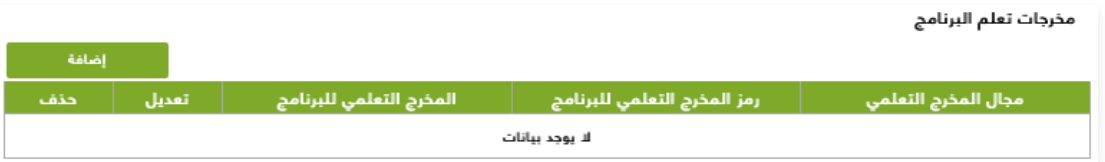

- حدد مجال المخرج التعليمي (المعرفة والفهم المهارات القيم)
	- أكتب رمز المخرج التعليمي للبرنامج
		- أكتب المخرج التعليمي للبرنامج
	- أنقر على "**إضافة**"، ثم أنقر على "**خروج**"

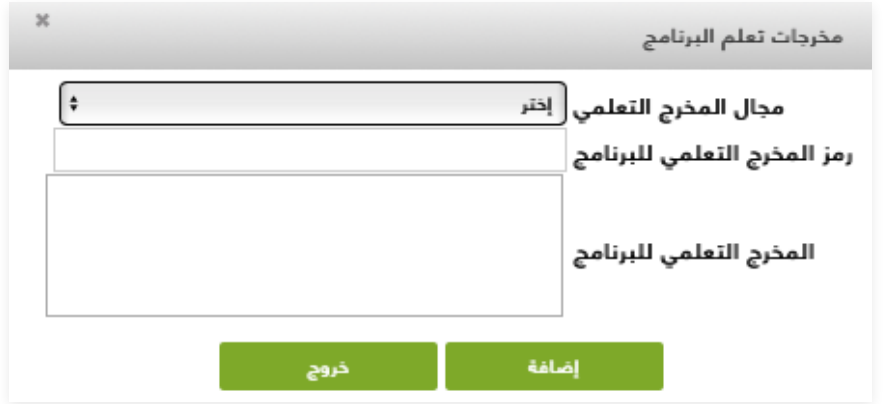

- **ملاحظة :** يمكن تعديل مخرجات تعلم البرنامج وذلك بالنقر على "**تعديل**" أو حذفها بالنقر على "**حذف**"

#### **استراتيجيات التعليم والتعلم المستخدمة لتحقيق مخرجات التعلم للبرنامج**

- صف سياسات واستراتيجيات التعليم والتعلم والخبرات والمواقف التعليمية متضمنة الأنشطة الصفية واللاصفية المناسبة لتحقيق مخرجات التعلم المستهدفة في كل من مجالاتها.

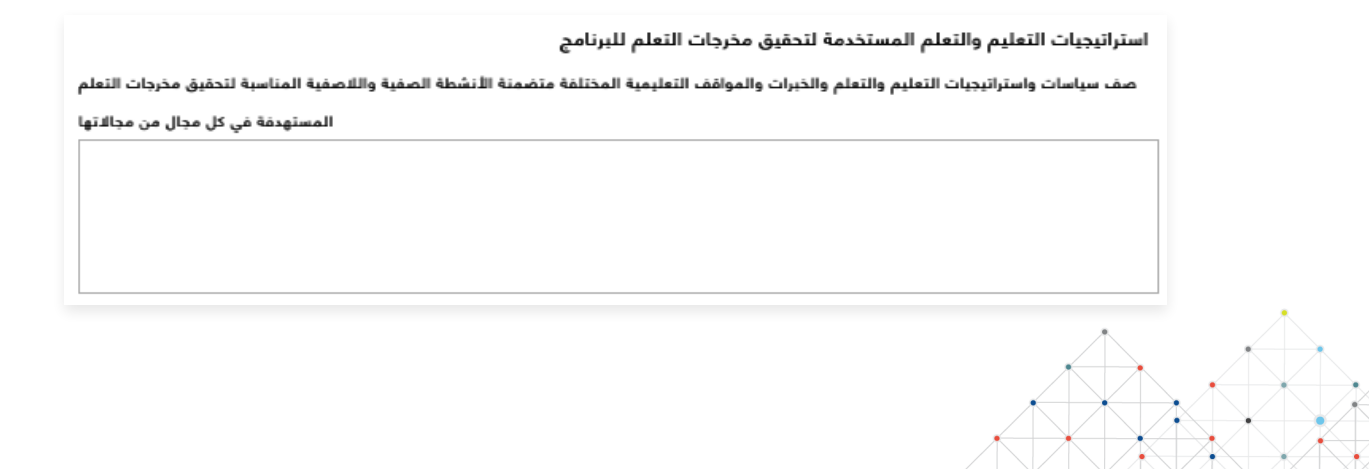

### **طرق تقييم مخرجات التعلم للبرنامج**

- صف سياسات وأساليب وطرق التقويم المستخدمة (مباشرة، غير مباشرة) للتحقق من اكتساب الطلاب لمخرجات التعلم المستهدفة في كل مجال من مجالاتها.

.<br>بالاتها

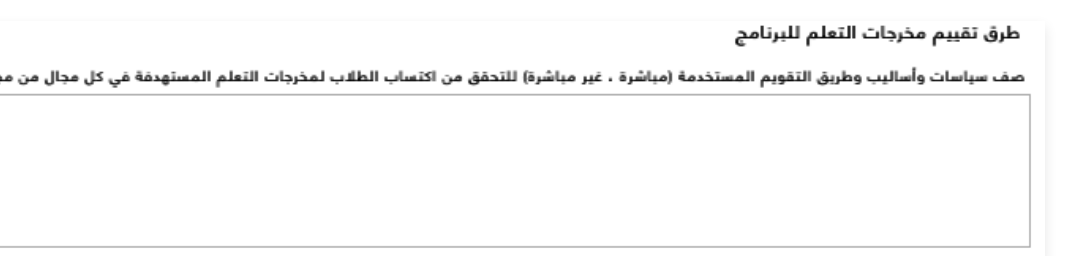

من تبويب "القبول والدعم الطلابي"، قم بتعبئة التالي:

### **القبول والدعم الطلابي**

- أكتب متطلبات القبول بالبرنامج
- أكتب برنامج توجيه وتهيئة الطلاب الجدد
- أكتب خدمات الإرشاد (الأكاديمي المهني النفسي الاجتماعي)
	- أكتب الدعم الخاص

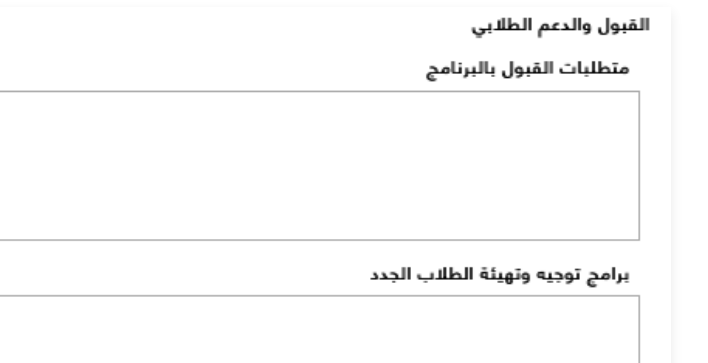

خدمات الإرشاد (الأكاديمي، المهني، النفسي، الاجتماعي)

الدعم الخاص ( بطيئو التعلم، الأشخاص ذوي الإعاقة، الموهوبون ......)

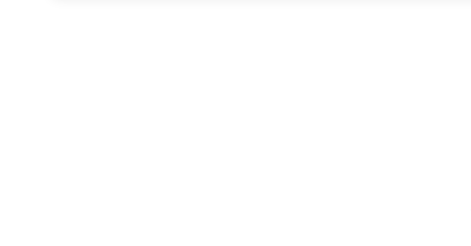

من تبويب "أعضاء هيئة التدريس والموظفون"، قم بتعبئة التالي:

### **الاحتياجات من هيئة التدريس والإداريين والفنيين**

- لكل من (أستاذ أستاذ مشارك أستاذ مساعد محاضر معيد الفنيون ومساعدو
	- المعامل الطاقم الإداري)، أكتب التالي:
		- التخصص العام
		- التخصص الدقيق
	- المتطلبات والمهارات الخاصة
	- حدد عدد المطلوب من الذكور
	- حدد عدد المطلوب من الإناث

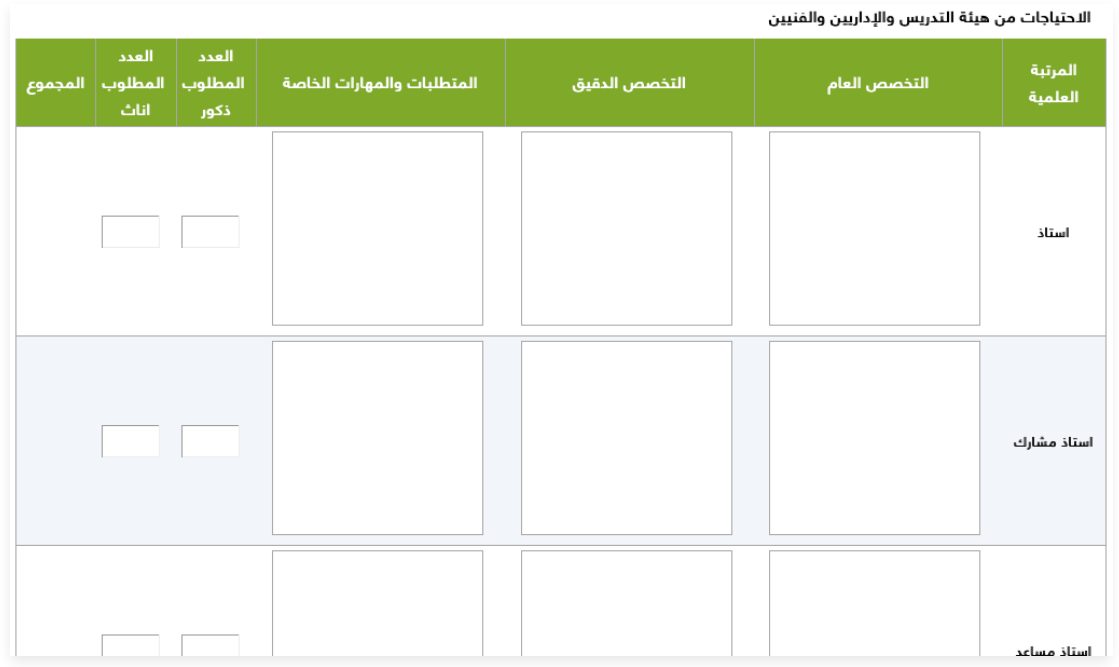

#### **التطوير المهني**

- **إعداد هيئة التدريس حديثي التعيين**؛ وضح باختصار الإجراءات المتبعة لتأهيل هيئة التدريس الجدد حديثي التعيين (بما في ذلك بدوام جزئي أو زائر)

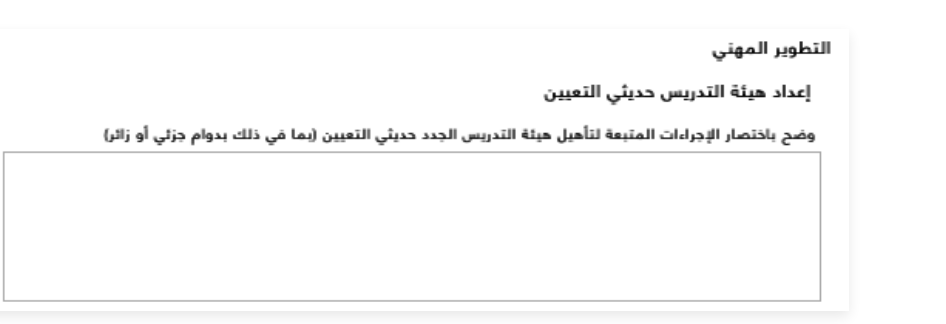

- **التطوير المهني لهيئة التدريس**؛ وضح باختصار خطة وإجراءات التطوير المهني

والأكاديمي لهيئة التدريس (مثل: مجال استراتيجيات التعلم والتعليم، تقييم الطلاب، الجوانب المهنية ....)

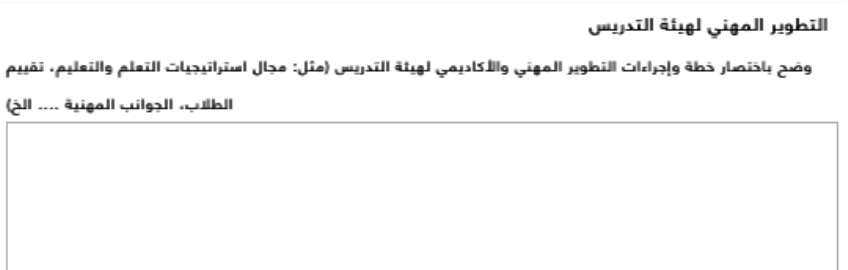

من تبويب "مصادر التعلم والمرافق والتجهيزات"، قم بتعبئة التالي:

**مصادر التعلم** 

- لآلية توفير وضمان جودة مصادر التعلم (الكتب ، المراجع ، مصادر التعلم الإلكترونية ،مواقع الإنترنت...)

**المرافق والتجهيزات** 

- (المكتبات ، المعامل ، القاعات الدراسية...)

### **الإجراءات المتبعة لضمان توافر بيئة صحية وآمنة**

- (طبقاً لطبيعة البرنامج)

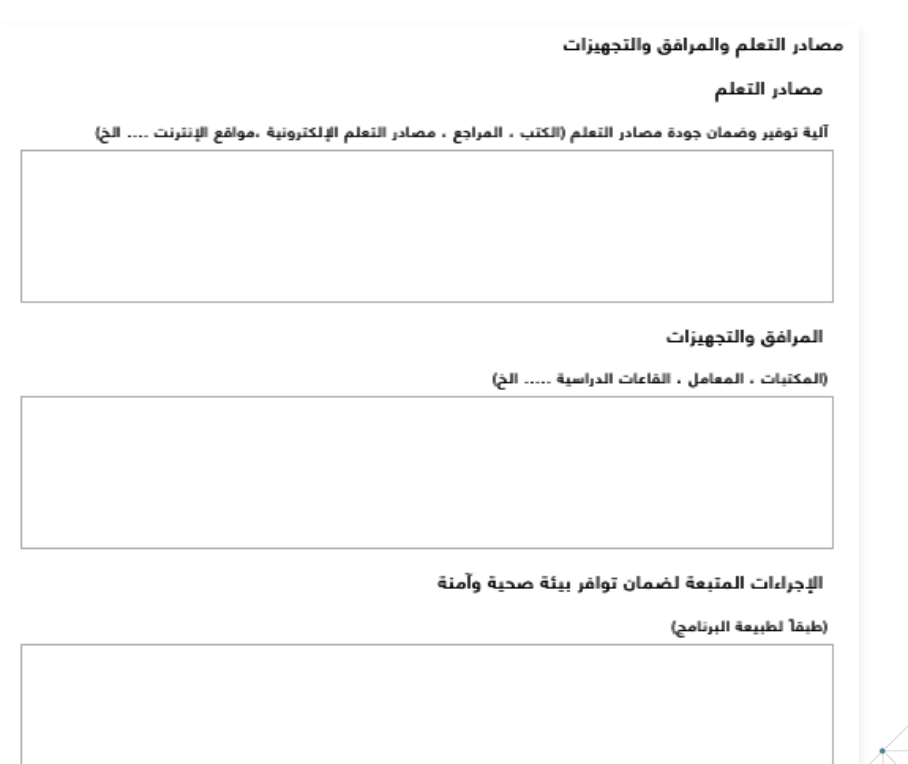

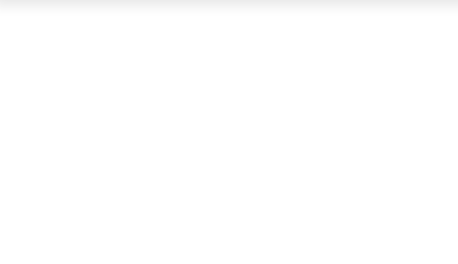

من تبويب "إدارة البرنامج ولوائحه"، قم بتعبئة التالي:

### **الهيكل التنظيمي للبرنامج**

- ( ً متضمنا المجالس، الإدارات ، الوحدات، اللجان الدائمة...)

#### **مشاركة المستفيدين**

- صف آلية تمثيل ومشاركة المستفيدين في تخطيط البرنامج وتطويره (الطلاب، الهيئات المهنية، الجمعيات العلمية، جهات التوظيف...)

### **لوائح البرنامج**

- (ضع قائمة بلوائح البرنامج ذات العلاقة والرابط الإلكتروني لها: لائحة القبول والتسجيل، الدراسة والاختبارات، التوظيف، التأديب والتظلم...)

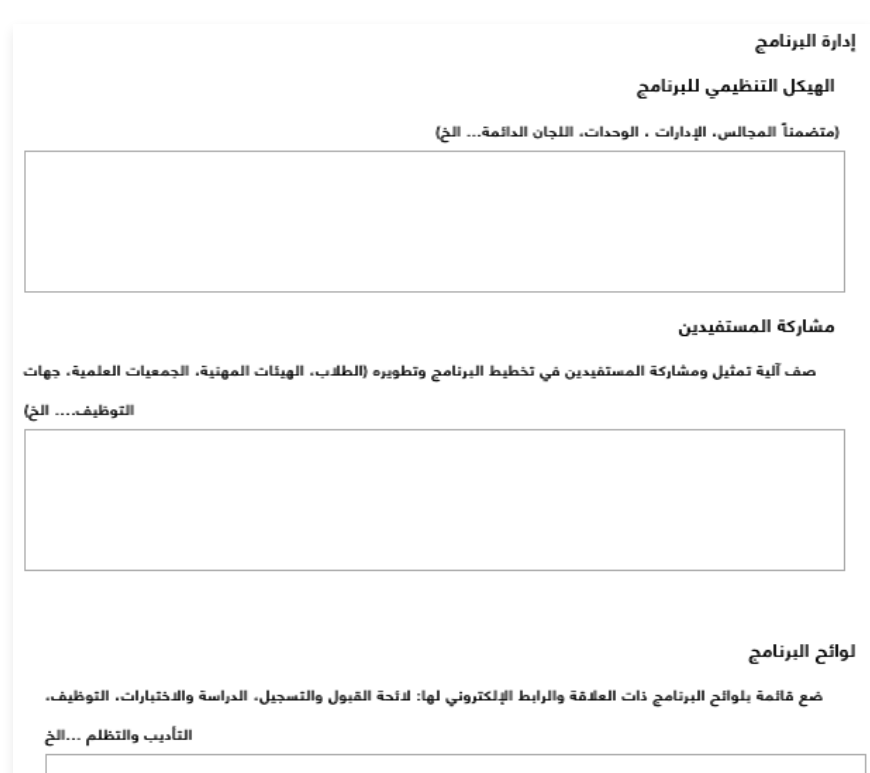

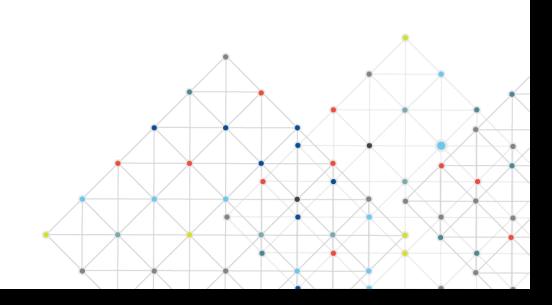

من تبويب "ضمان جودة البرنامج"، قم بالتالي:

- أكتب نظام ضمان الجودة في البرنامج.(ضع الرابط الإلكتروني لدليل نظام ضمان الجودة)
	- أكتب إجراءات مراقبة جودة البرنامج
	- أكتب إجراءات مراقبة جودة مقررات البرنامج التي تدرس من خلال أقسام علمية أخرى
- أكتب الإجراءات المتبعة للتأكد من تحقيق التكافؤ بين المقر الرئيس للبرنامج وبقية الفروع الأخرى
	- أكتب إجراءات تطبيق الضوابط المؤسسية للشراكة التعليمية والبحثية (إن وجدت)
- أكتب خطة البرنامج في قياس مخرجات التعلم على مستوى البرنامج وآليات الاستفادة من نتائجها في عمليات التطوير

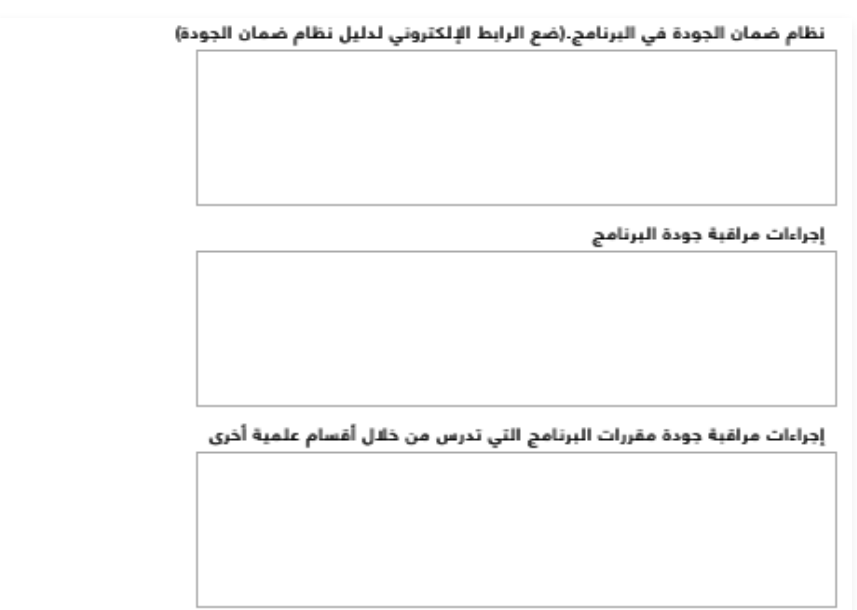

الإجراءات المتبعة للتأكد من تحقيق التكافؤ بين المقر الرئيس للبرنامج وبقية الفروع الأخرى

إجراءات تطبيق الضوابط المؤسسية للشراكة التعليمية والبحثية (إن وجدت)

خطة البرنامج في فياس مخرجات النعلم على مسنوى البرنامج وآليات الاستفادة من نتائجها في عمليات التطوير

#### **مصفوفة تقويم جودة البرنامج**

- مجالات التقويم (قيادة البرنامج، فاعلية التدريس والتقويم، مصادر التعلم، الخدمات، الشراكات...)
- مصدر التقويم (الطلاب، الخريجون، هيئة التدريس، قيادات البرنامج، الإداريين، الموظفين، المراجع المستقل...)
	- طريقة التقويم (استطلاعات الرأي، المقابلات ، الزيارات...)
	- توقيت التقويم (بداية الفصل الدراسي، نهاية العام الأكاديمي...)

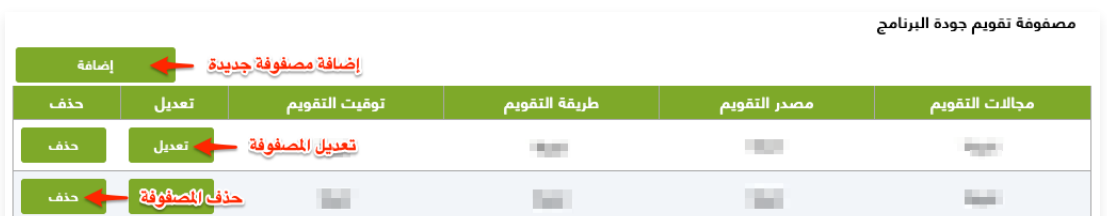

- أنقر على "**إضافة**"
- أكتتب (مجالات التقويم مصدر التقويم طريقة التقويم توقيت التقويم)
	- أنقر على "**إضافة**"، ثم أنقر على "**خروج**"

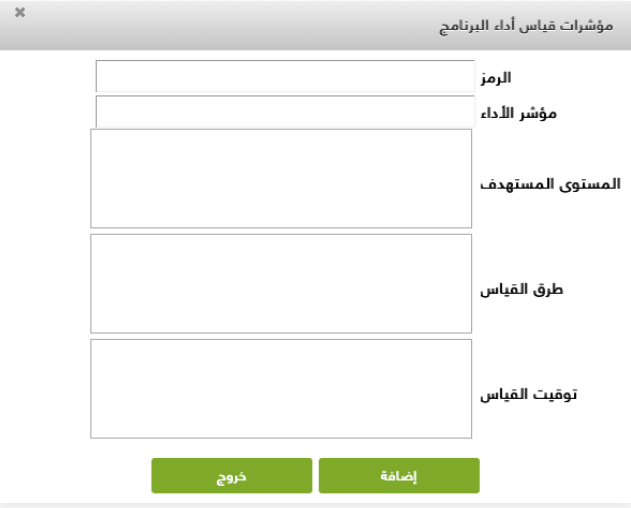

- **ملاحظة:** يمكن تعديل مصفوفة تقويم جودة البرنامج وذلك بالنقر على "**تعديل**" أو حذفها بالنقر على "**حذف**"

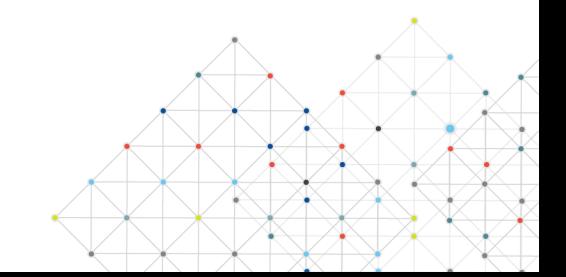

#### **مؤشرات قياس أداء البرنامج**

- أنقر على "**إضافة**"

- أكتتب (الرمز - مؤشر الاداء - المستوى المستهدف - طرق القياس - توقيت القياس)

- أنقر على "**إضافة**"، ثم "**خروج**"

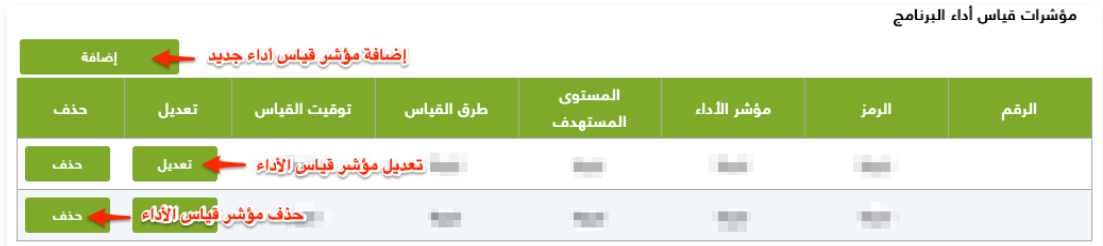

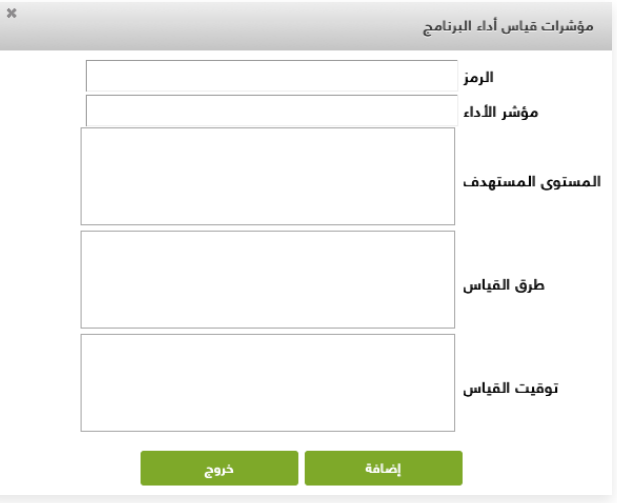

- **ملاحظة :** يمكن تعديل مؤشرات قياس آداء البرنامج و§لك بالنقر على "**تعديل**" أو حذفها بالنقر على "**حذف**"

من تبويب "مصفوفة الاتساق"، قم بالتالي:

#### **مصفوفة الاتساق**

### - أنقر على "**إضافة**"

- أكتب أوجه المقارنة
- أكتب البرنامج المقترح
- أكتب الإطار الوطني للمؤهلات
	- أكتب العلامة المرجعية
		- أكتب مدى الاتساق
- أنقر على "**إضافة**"، ثم أنقر على "**خروج**"

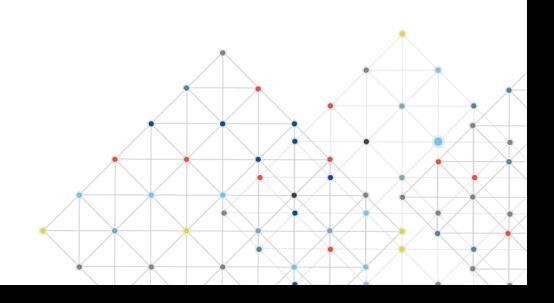

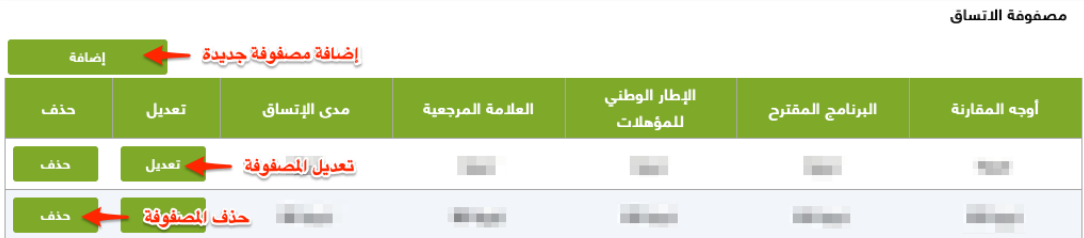

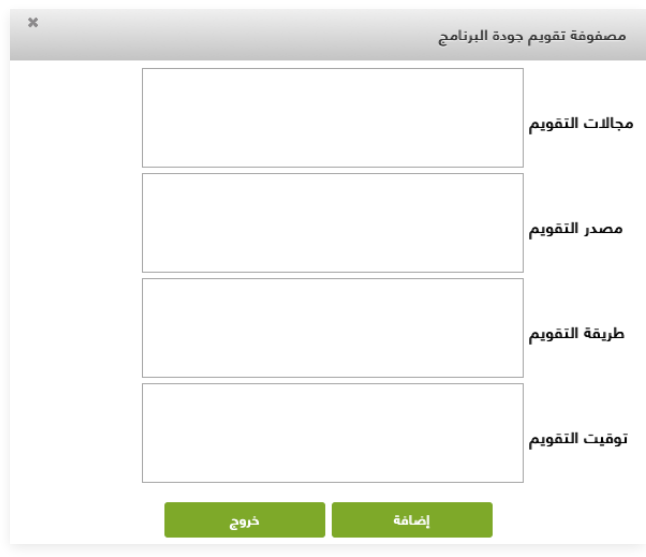

- **ملاحظة:** يمكن تعديل مصفوفة الاتساق وذلك بالنقر على "**تعديل**" أو حذفها بالنقر على "**حذف**"

من تبويب "مصفوفة المقارنة المرجعية"، قم بالتالي:

#### **مصفوفة المقارنة المرجعية**

- لكل من أوجه المقارنة التالية؛ الجهة المانحة (جامعة) الجهة المانحة (كلية) عدد الساعات الدراسية (نظرية) - عدد الساعات الدراسية (عملية) - عدد الساعات (الاختيارية) - عدد الساعات الدراسية (تدريب ميداني) - عدد الساعات الدراسية (بحث / مشروع تخرج) - أهم استراتيجيات التدريس - أهم أساليب التقويم - أوجه القوة - أوجه الضعف، قيم بتعبئة التالي:
	- البرامج المقترح
		- برنامج محلي
	- برنامج إقليمي
		- برنامج دولي

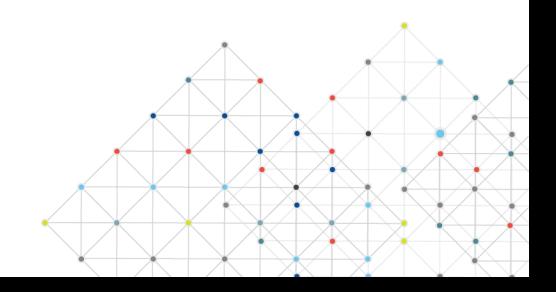

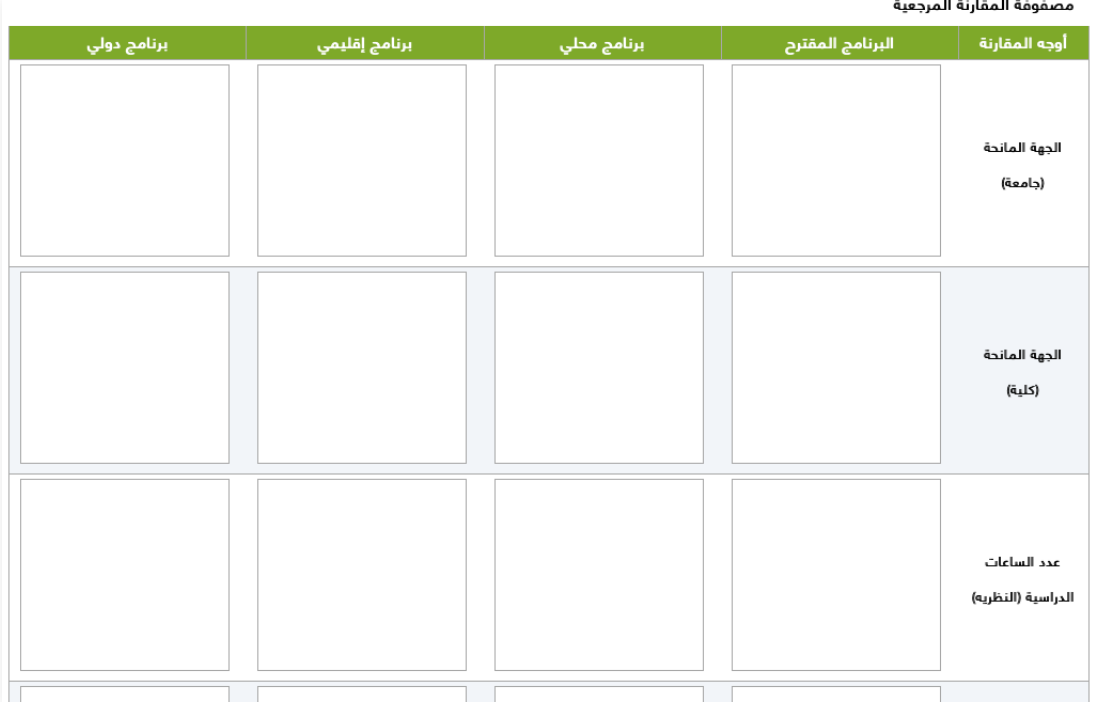

- **ملاحظة :١** يمكن تعديل مصفوفة الاتساق وذلك بالنقر على "**تعديل**" أو حذفها بالنقر على "**حذف**" - **ملاحظة :٢** بالنقر على "**حفظ**"، سيرسل البرنامج للجان المعنية ليتم اعتماد البرنامج الدراسي

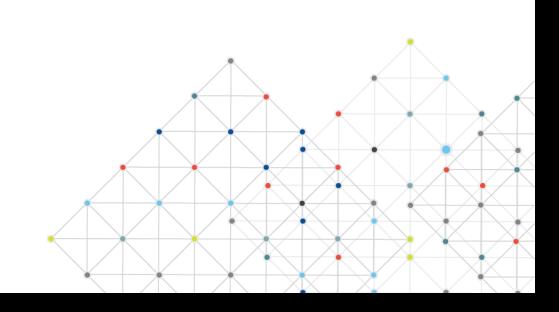

### **١.٢ إضافة / تطوير مقرر دراسي**

يمكن لمدير النظام إضافة أو تطوير مقرر دراسي، كالتالي: - حدد البرنامج المراد إضافة مقرر له

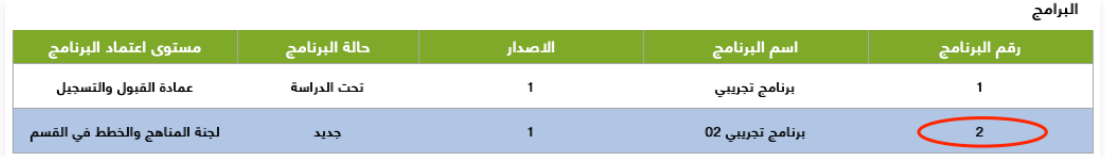

### - أنقر على "**إضافة مقرر**"

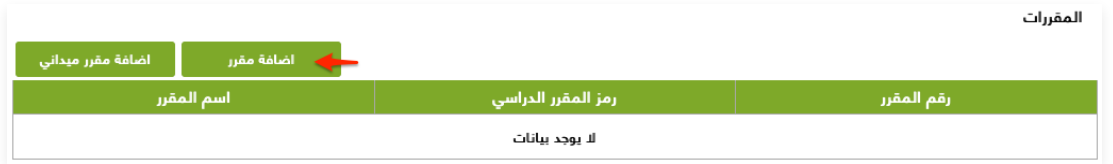

#### **تبويب التعريف بالمقرر الدراسي**

**التعريف بالمقرر الدراسي**، قم بتعبئة التالي:

- رمز المقرر الدراسي
	- اسم المقرر
- الساعات المعتمدة
- نوع متطلب المقرر (متطلب جامعة متطلب كلية متطلب قسم)
	- طبيعة المقرر (إجباري اختياري)
	- مسار المقرر (ستظهر قائمة بالمسارات المنشئة مسبقًا)
		- السنة
		- المستوى

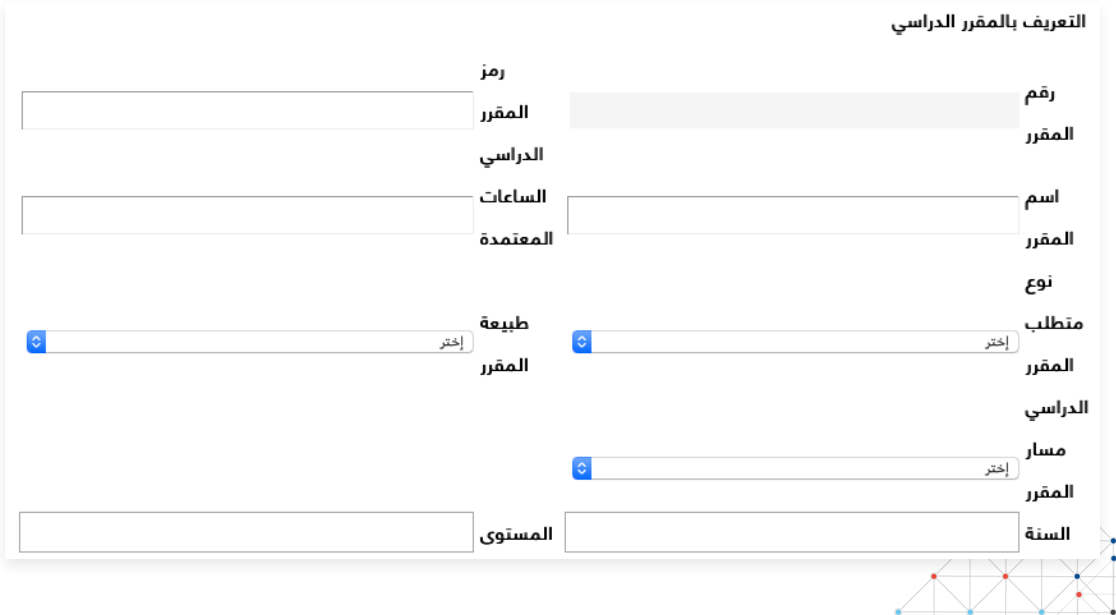

#### **المتطلبات السابقة والمتزامنة**،

- أنقر على "**إضافة**"

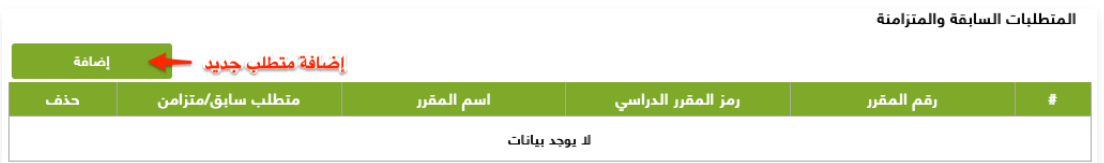

- اختر رمز المقرر
- اختر متطلب سابق / متزامن
- أنقر على "**إضافة**"، ثم أنقر على "**خروج**"

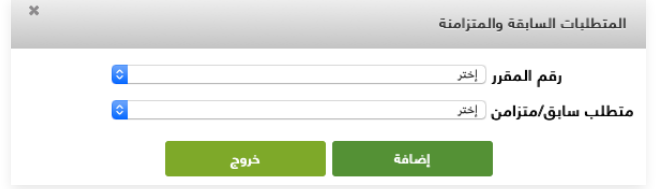

#### **نمط الدراسة**،

- أنقر على "**إضافة**"

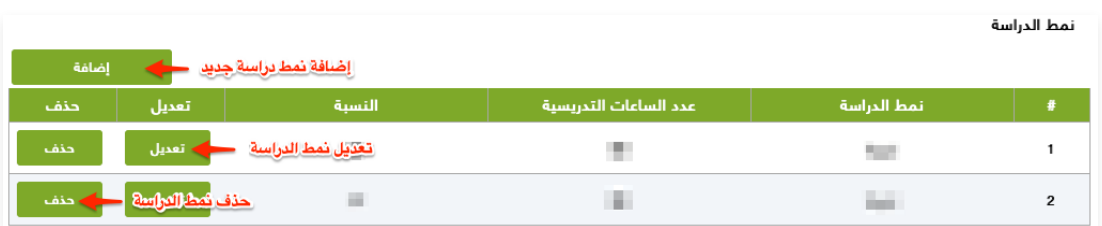

- أكتب نمط الدراسة
- أدخل عدد الساعات التدريسية
	- أدخل النسبة
- أنقر على "**إضافة**"، ثم أنقر على "**خروج**"

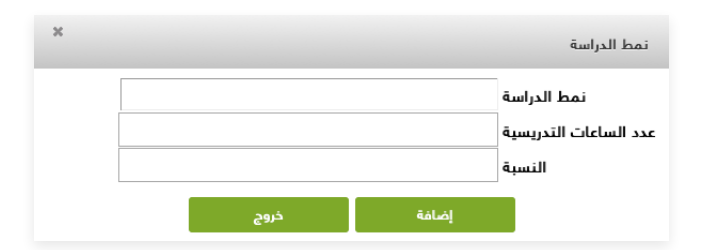

#### **ساعات الاتصال**،

- أنقر على "**إضافة**"

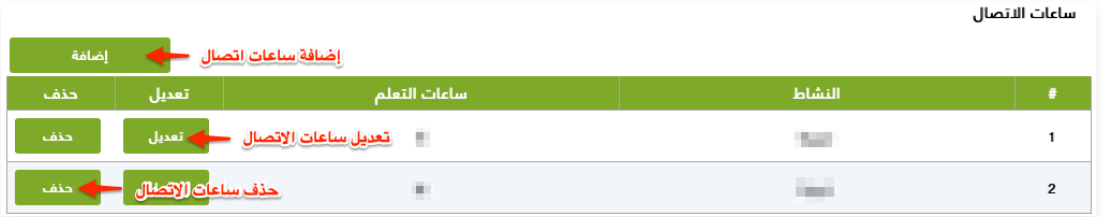

- أكتب النشاط
- أدخل ساعات التعلم
- أنقر على "**إضافة**"، ثم أنقر على "**خروج**"

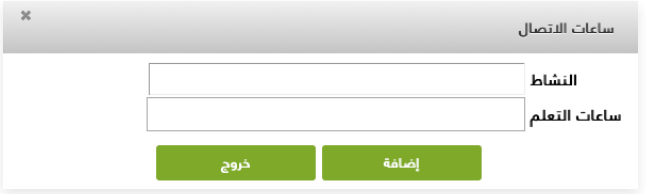

### **تبويب وصف وأهداف المقرر**

- أكتب الوصف العام للمقرر
- أكتب الهدف الرئيسي للمقرر

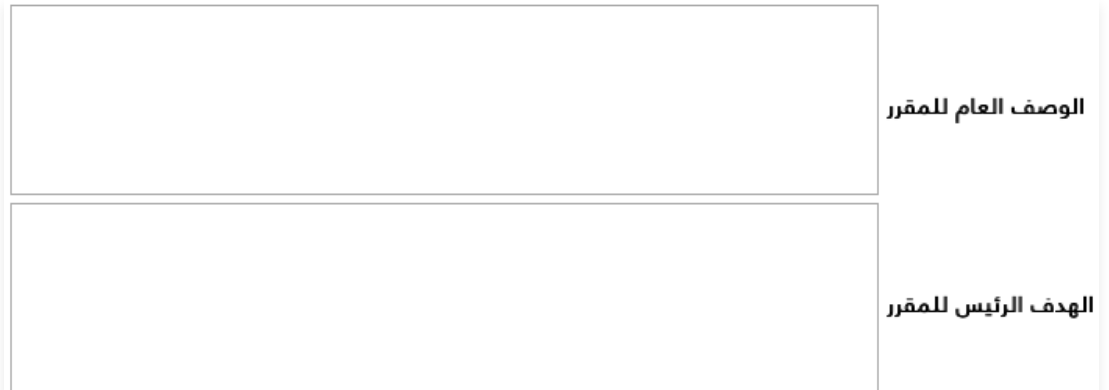

#### **تبويب موضوعات المقرر**

- أنقر على "**إضافة**"

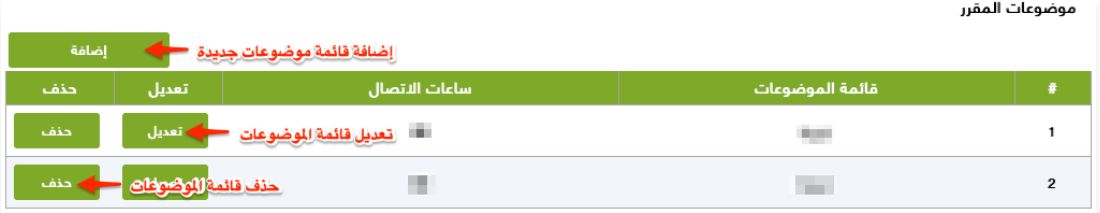

- أكتب قائمة الموضوعات
	- أدخل ساعات الاتصال
- أنقر على "**إضافة**"، ثم أنقر على "**خروج**"

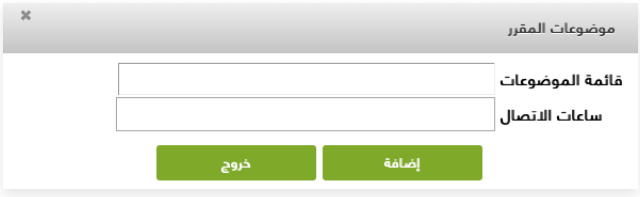

### **تبويب التدريس والتقييم**

**ربط مخرجات التعلم للمقرر مع كل من استراتيجيات التدريس وطرق التقييم** 

- أنقر على "**إضافة**"

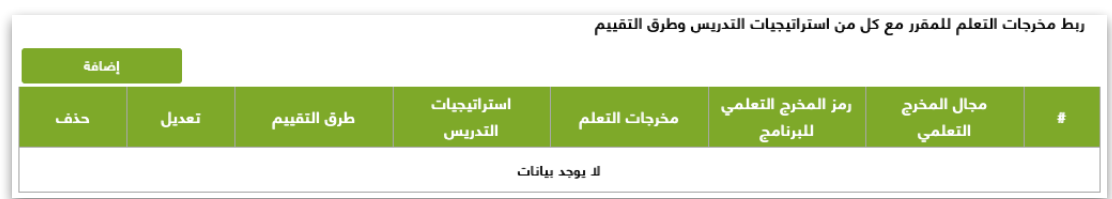

- حدد مجال المخرج التعليمي (المعرفة والفهم المهارات القيم)
	- حدد رمز المخرج التعليمي لبرنامج
		- أكتب مخرجات التعلم
		- أكتب استراتيجيات التدريس
			- أكتب طرق التقييم
	- أنقر على "**إضافة**"، ثم أنقر على "**خروج**"

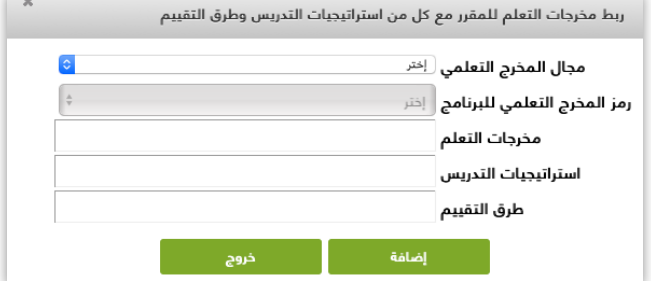

### **أنشطة تقييم الطلبة**

(اختبار تحريري - شفهي - عرض تقديمي - مشروع جماعي - وقة عمل - ...)

- أنقر على "**إضافة**"

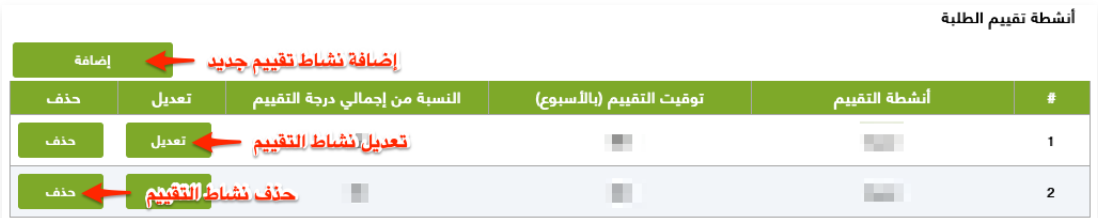

- أكتب أنشطة التقييم
- أدخل توقيت التقييم (بالأسبوع)
- أدخل النسبة من إجمالي درجة التقييم
- أنقر على "**إضافة**"، ثم أنقر على "**خروج**"

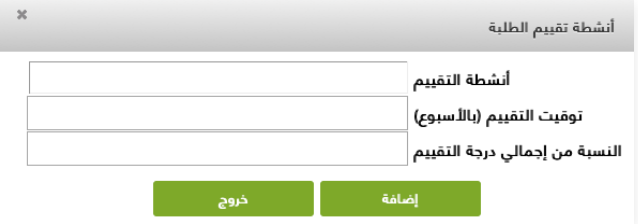

### **مسؤولية التقييم**

- أنقر على "**إضافة**"

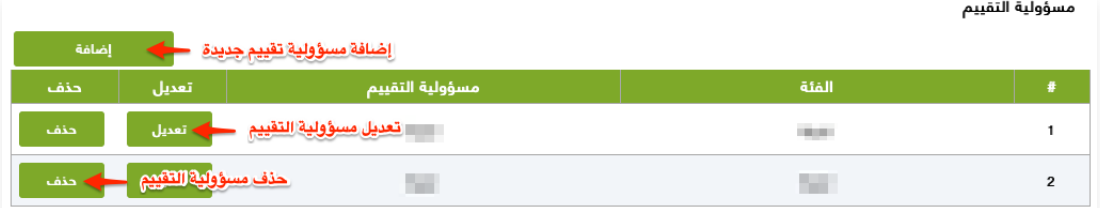

- أكتب الفئة
- أكتب مسؤولية التقييم
- أنقر على "**إضافة**"، ثم أنقر على "**خروج**"

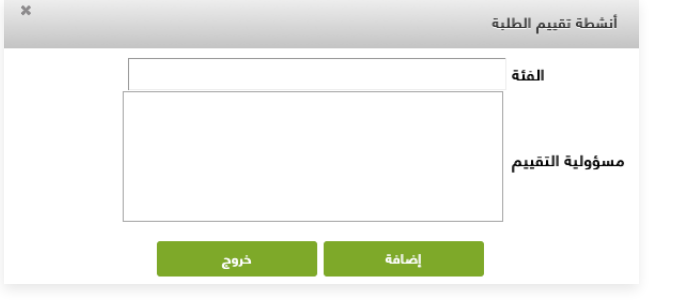

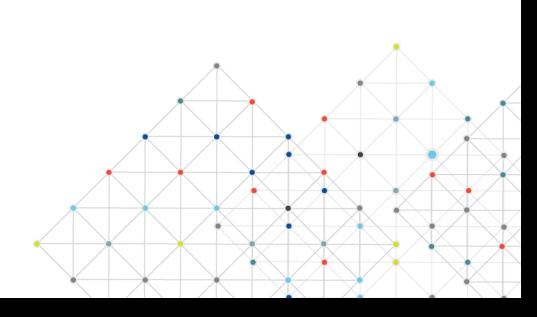

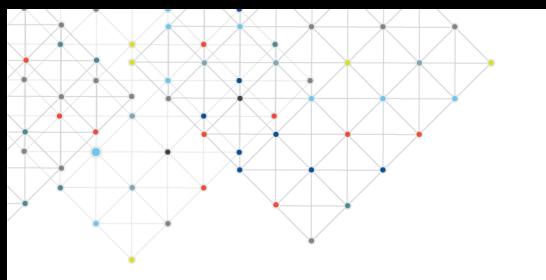

### **أنشطة الإرشاد الأكاديمي والدعم الطلابي**

- أكتب أنشطة الإرشاد الأكاديمي والدعم الطلابي للمقرر

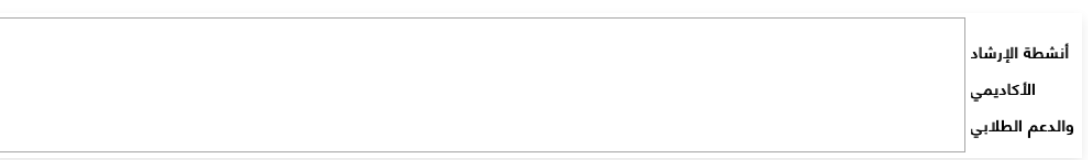

#### **تبويب مصادر التعلم والمرافق**

- قم بتعبئة مصادر التعلم التالي:
- المرجع الرئيسي للمقرر
	- المراجع المساندة
	- المصادر الإلكترونية
		- أخرى

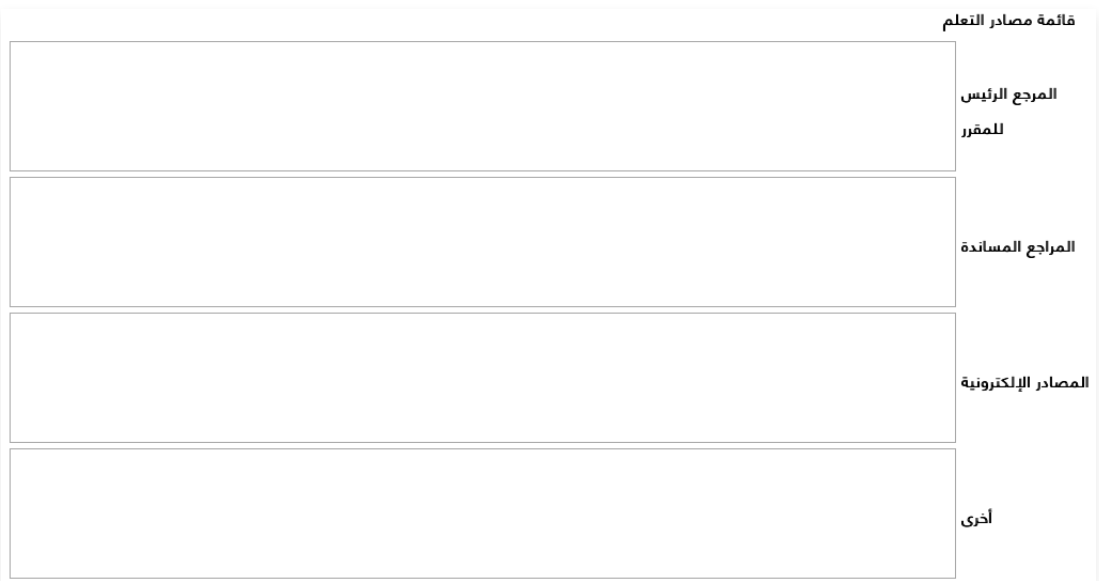

### **تبويب مصادر التعلم والمرافق**

- قم بتعبئة المرافق والتجهيزات المطلوبة التالي:
- المرافق؛ (القاعات الدراسية، المختبرات، قاعات العرض، قاعات المحاكاة، ...)
	- التجهيزات التقنية؛ (جهاز عرض البيانات، السبورة الذكية، البرمجيات، ...)
		- تجهيزات أخرى؛ ( ً تبعا لطبيعة التخصص)

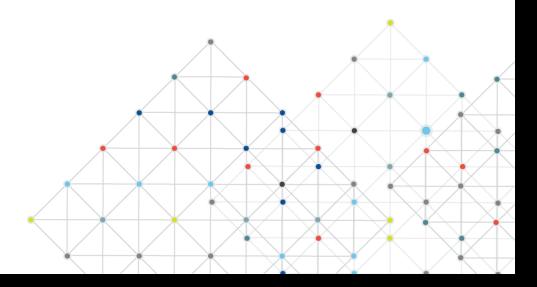

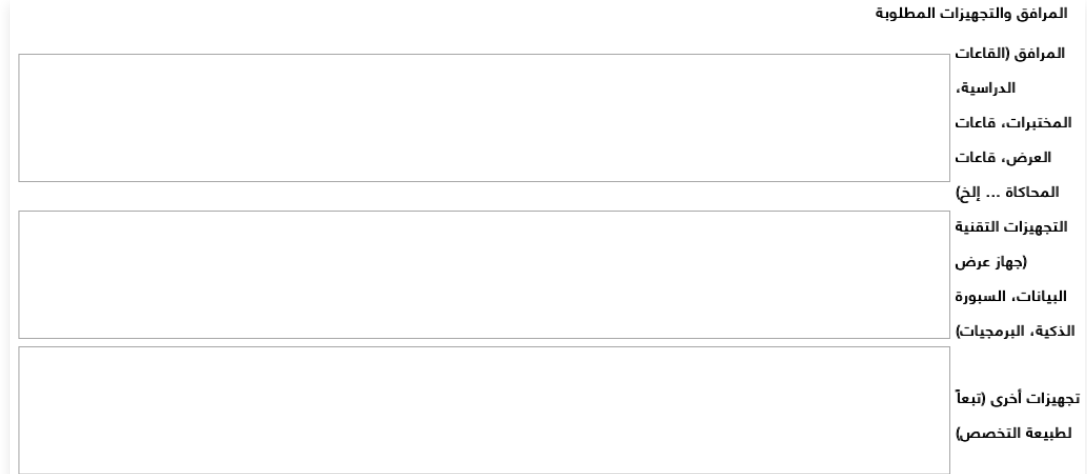

### **تبويب تقويم جودة المقرر**

- أنقر على "**إضافة**"

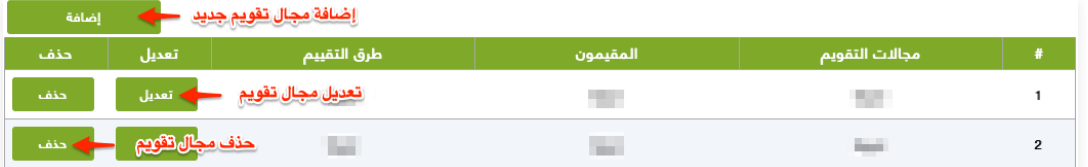

- أكتب مجالات التقييم؛ (فاعلية التدريس، فاعلية طرق تقييم الطلاب، مدى تحصيل مخرجات التعلم للمقرر، مصادر التعلم، ...)

- أكتب المقيمون؛ (الطلبة، أعضاء هيئة التدريس، قيادات البرنامج، المراجع النظير، أخرى)
	- أكتب طرق التقييم؛ (مباشر، غير مباشر)
	- أنقر على "**إضافة**"، ثم أنقر على "**خروج**"

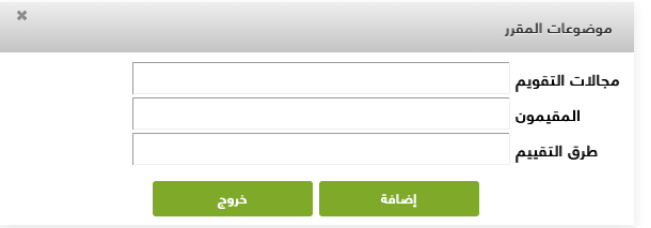

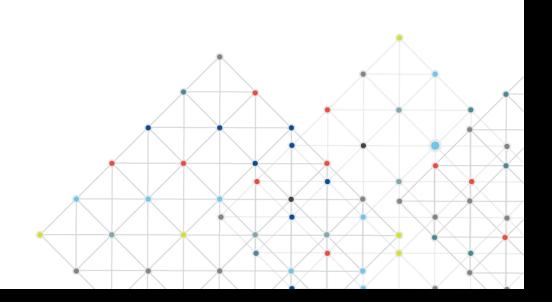

يمكن لمدير النظام إضافة أو تطوير مقرر ميداني، كالتالي: - حدد البرنامج المراد إضافة مقرر ميداني له

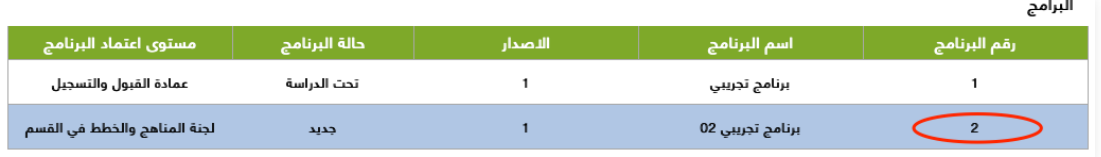

- أنقر على "**إضافة مقرر ميداني**"

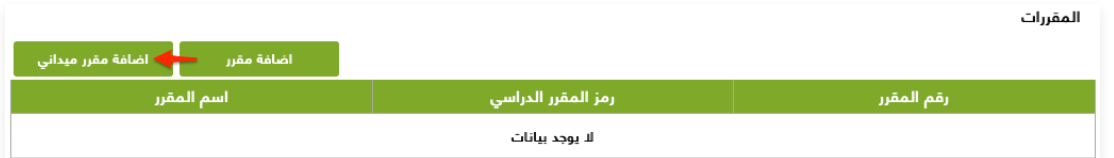

#### **تبويب التعريف بالمقرر الدراسي**

**التعريف بالمقرر الدراسي**، قم بتعبئة التالي:

- رمز المقرر الدراسي
	- اسم المقرر
- الساعات المعتمدة
- نوع متطلب المقرر (متطلب جامعة متطلب كلية متطلب قسم)
	- السنة
	- المستوى

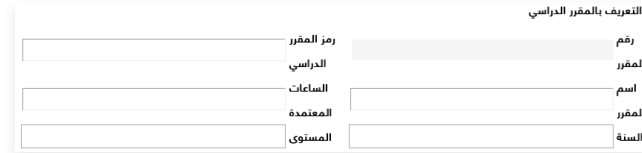

### **الأوقات المخصصة لأنشطة الخبرة الميدانية**، قم بتعبئة التالي:

- عدد الأسابيع
	- عدد الأيام
- عدد الساعات

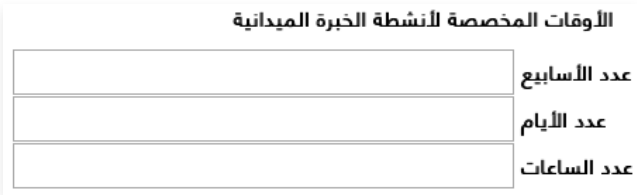

#### **المتطلبات السابقة والمتزامنة**

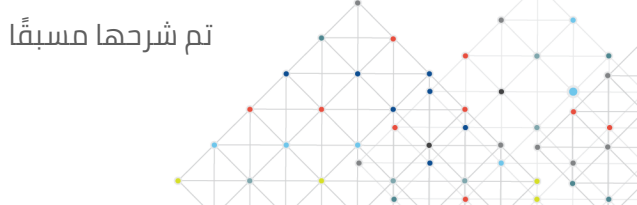

#### **تبويب التدريس والتقويم**

تم شرحه مسبقًا

#### **تبويب إدارة الخبرة العملية**

#### **مواقع الخبرة الميدانية**

#### **متطلبات مواقع الخبرة الميدانية**، قم بالتالي:

### - أنقر على "**إضافة**"

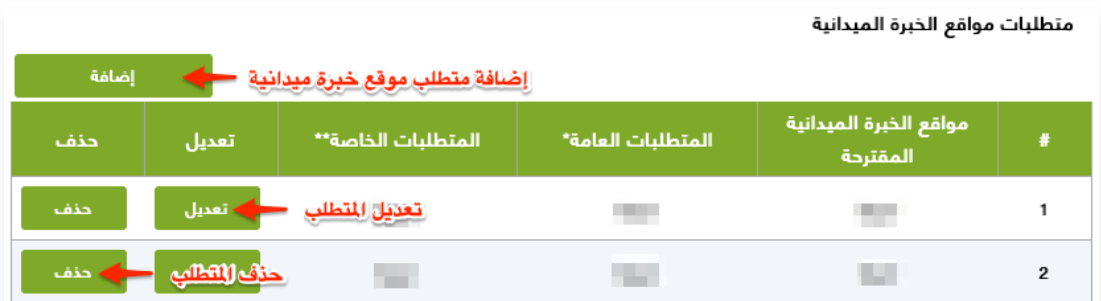

- أكتب مواقع الخبرة الميدانية المقترحة
	- أكتب المتطلبات العامة
	- أكتب المتطلبات الخاصة
- أنقر على "**إضافة**"، ثم أنقر على "**خروج**"

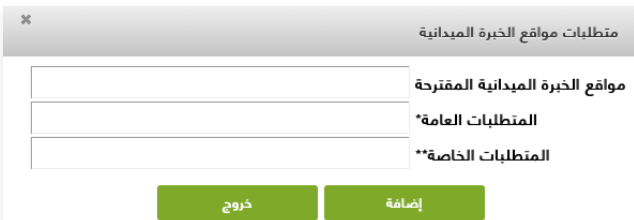

- **ملاحظة :١** مثل توفر تقنية المعلومات، التجهيزات، المعامل، القاعات، السكن، مصادر التعلم، العيادات، ...
- **ملاحظة :٢** متطلبات خاصة بالمؤسسة؛ مثل موقع التدريب أو مرتبطة بطبيعة التخصص: مثل: معايير السلامة، والتعامل مع المرضى في التخصصات الطبية...

### **الإجراءات المتبعة لاتخاذ القرار بشأن تحديد مواقع الخبرة الميدانية المناسبة**

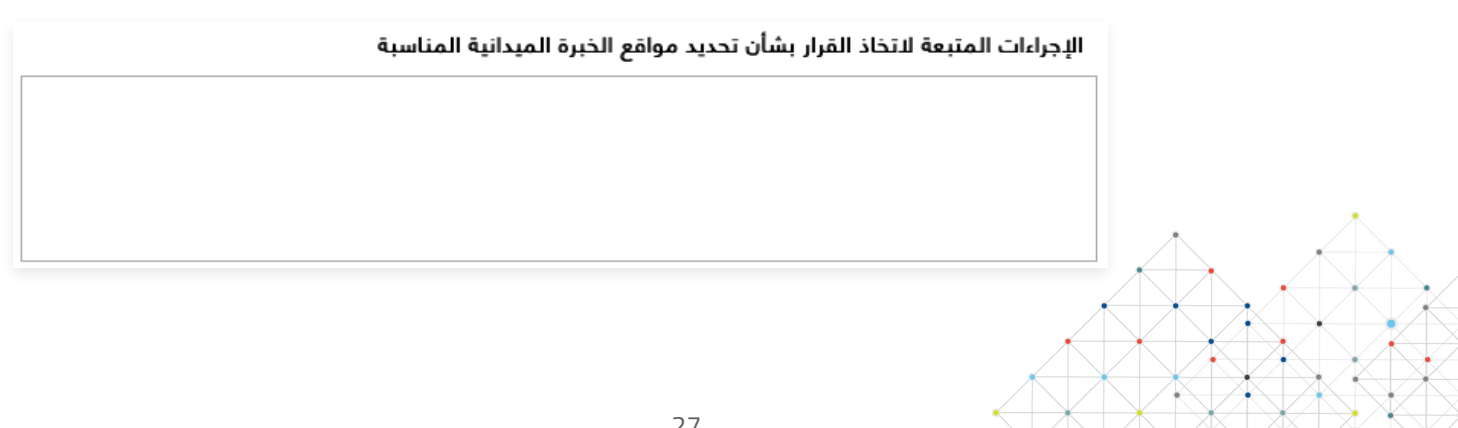

**الطاقم الاشرافي** 

**اختيار الطاقم الاشرافي**، لكل من (المشرف الميداني وعضو هيئة التدريس)، قم بتعبئة التالي:

- المؤهلات
- ضوابط الاختيار

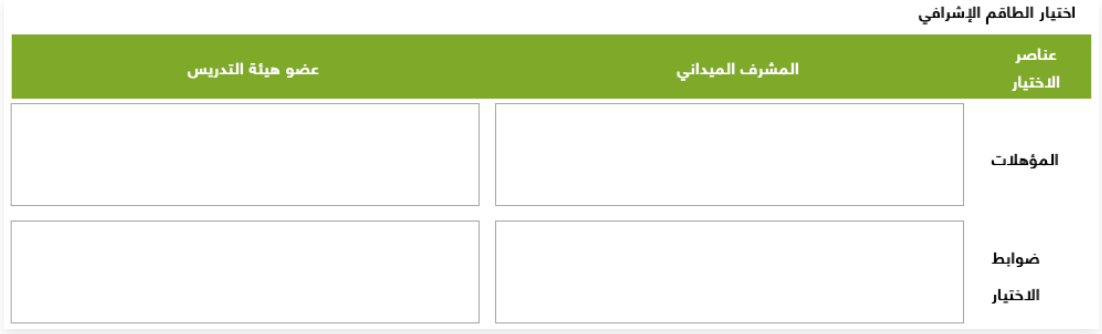

**تأهيل وتدريب الطاقم الاشرافي**، (يتضمن الإجراءات والأنشطة المتبعة لتأهيل وتدريب الطاقم الاشرافي على عمليات الإشراف وتنفيذ الأنشطة التدريبية ومتابعة وتقييم الطلبة ...)

å

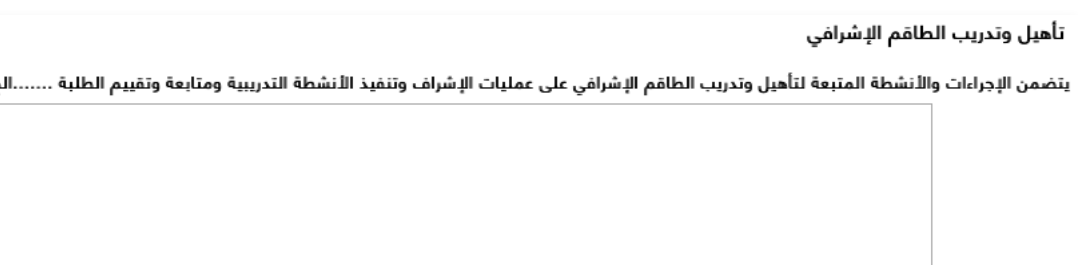

**المسؤوليات**، (يتضمن الوحدات أو الإدارات واللجان المسؤولة عن الخبرة الميدانية بما يتضح به العلاقات بينها)

#### المسؤوليات

#### الهيكل التنظيمي لمسؤوليات الخبرة الميدانية

يتضمن الوحدات أو الإدارات واللجان المسؤولة عن الخبرة الميدانية بما يتضح به العلاقات بينها.

**توزيع مسؤوليات أنشطة الخبرة الميدانية**، (يتضمن الوحدات أو الإدارات واللجان المسؤولة عن الخبرة

الميدانية بما يتضح به العلاقات بينها)

### – أنقر على "**إضافة**"<br>تعنيم مسؤوليات أنشطة الضية الميدانية

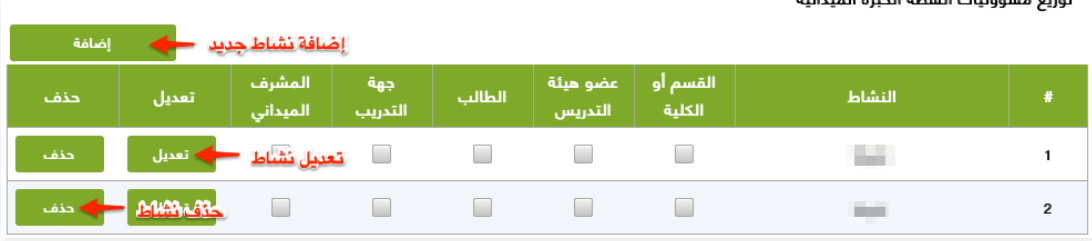

- أكتب النشاط
- أنقر على "**إضافة**"، ثم أنقر على "**خروج**"

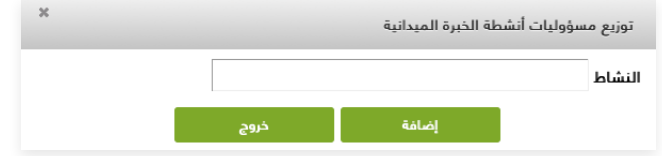

#### **إدارة السلامة والمخاطر**،

- أنقر على "**إضافة**"

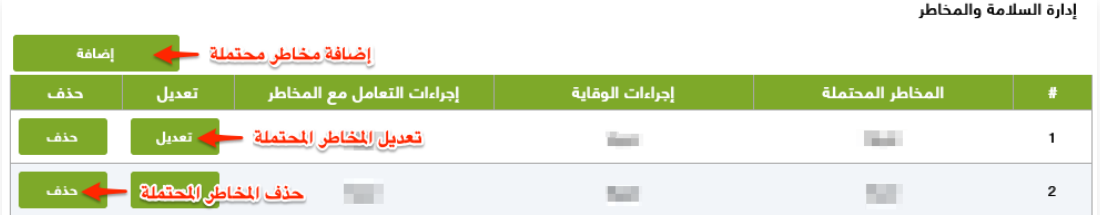

- أكتب المخاطر المحتملة
	- أكتب إجراءات الوقاية
- أكتب إجراءات التعامل مع المخاطر
- أنقر على "**إضافة**"، ثم أنقر على "**خروج**"

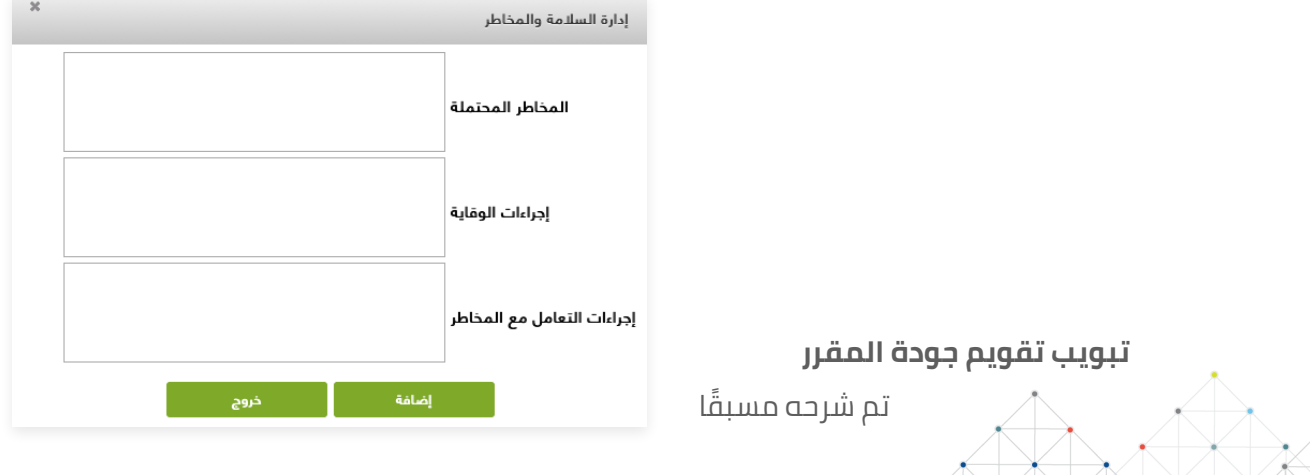

### **١.٣ مكونات الخطة الدراسية**

#### شاشة لاستعراض البرامج ومكوناتها

- حدد البرنامج المراد استعراضه

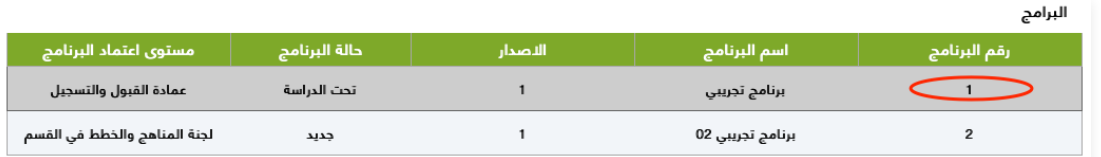

- ستظهر ٣ تبويبات

-١ **مكونات الخطة الدراسية**: إمكانية استعراض معلومات عن المقرر، نوع متطلب المقرر وطبيعته وعدد المقررات وعدد الساعات ونسبتها

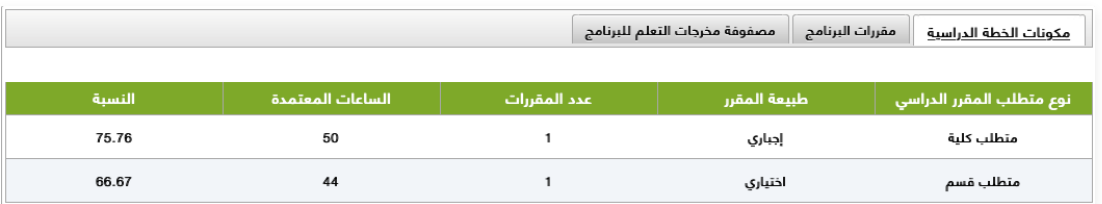

-٢ **مقررات البرنامج**: إمكانية استعراض رمز المقرر الدراسي واسمه ونوع متطلب المقرر و طبيعة المقرر والساعات المعتمدة، وهل يوجد متطلب سابق/ متزامن للمقرر

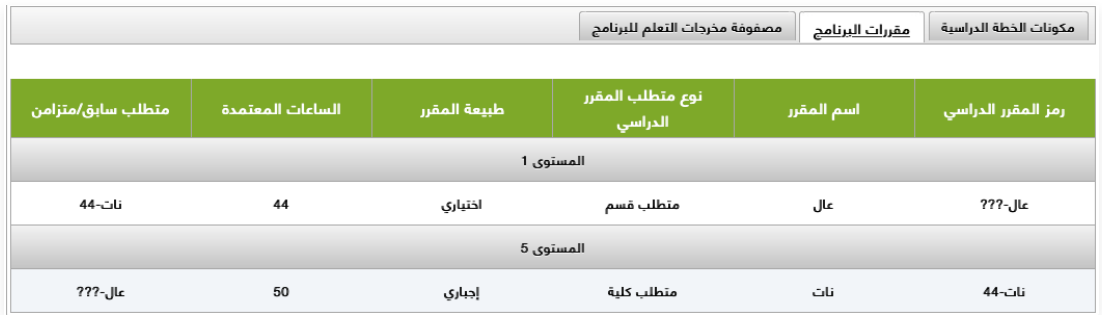

-٣ **مصفوفة مخرجات التعلم للبرنامج**: قم بالربط بين كل من مخرجات تعلم البرنامج والمقررات ً وفقا للمستويات التالية: (**س = مستوى التأسيس** - **ر = مستوى الممارسة** - **ت = مستوى التمكن**)

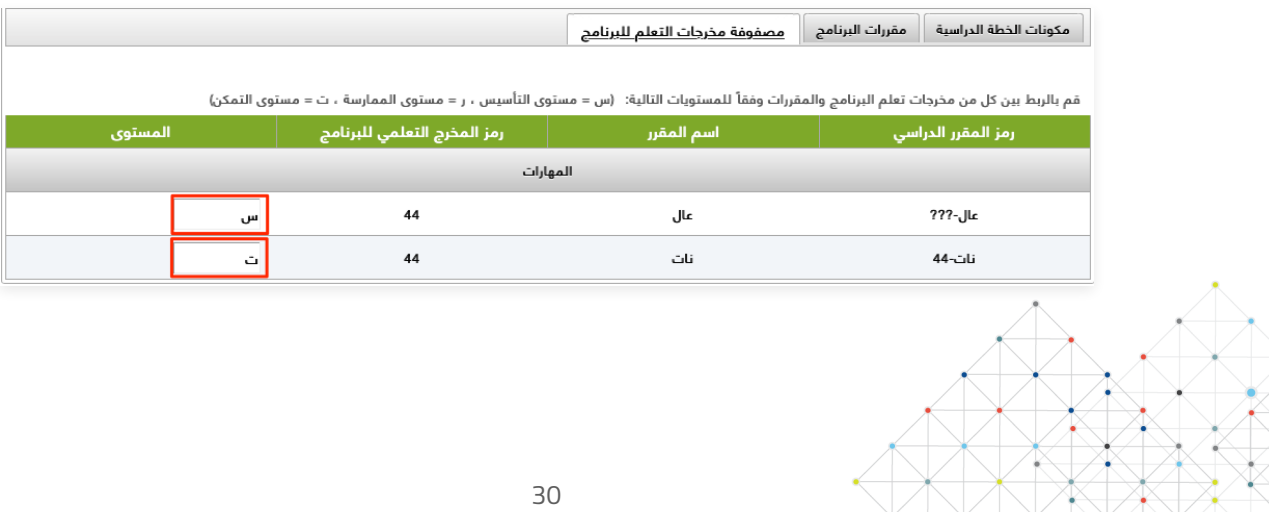

### **١.٤ المحكمون**

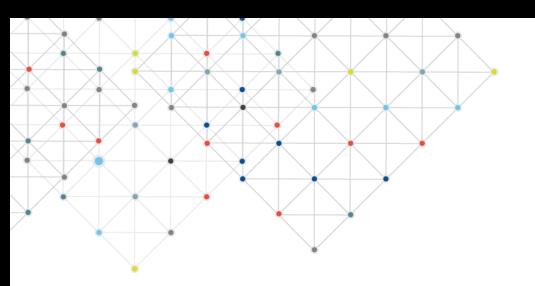

يتم تعريف المحكمون عن طريق لجنة الخطط والمناهج في القسم, يجب إضافة محكمين اثنين لكل برنامج أكاديمي. بعد إضافة البرنامج والمقررات الدراسية الخاصة به، أذهب لصفحة المحكمون

- حدد البرنامج اللذي ترغب بإضافة محكمين له

|                              |               |                  |                                    | البرامج        |
|------------------------------|---------------|------------------|------------------------------------|----------------|
| ' مستوى اعتماد البرنامج ا    | حالة البرنامج | اسم البرنامج     | التاريخ المتوقع<br>للبدء بالبرنامج | رقم البرنامج   |
| عمادة القبول والتسجيل        | تحت الدراسة   | برنامج تجريبي    | 1442-02-12                         |                |
| لجنة المناهج والخطط فى القسم | جديد          | برنامج تجريبي 02 | 1442-05-28                         | $\overline{2}$ |

- أنقر على "**إضافة**"

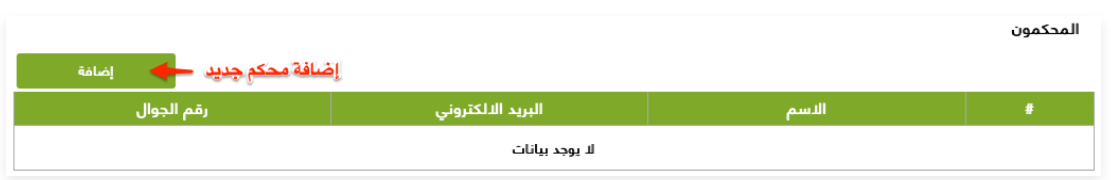

- قوم بتعبئة بيانات المحكم كالتالي:

### **إذا كان نوع المحكم "داخل الجامعة"**

- أنقر على أيقونة البحث

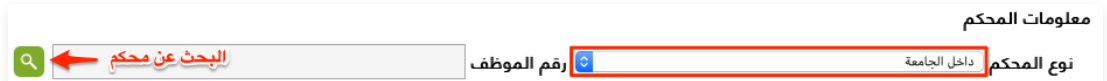

- ابحث بالرقم الوظيفي أو باسم الموظف
	- أنقر على "**بحث**"
	- حدد الموظف المراد إضافته كمحكم

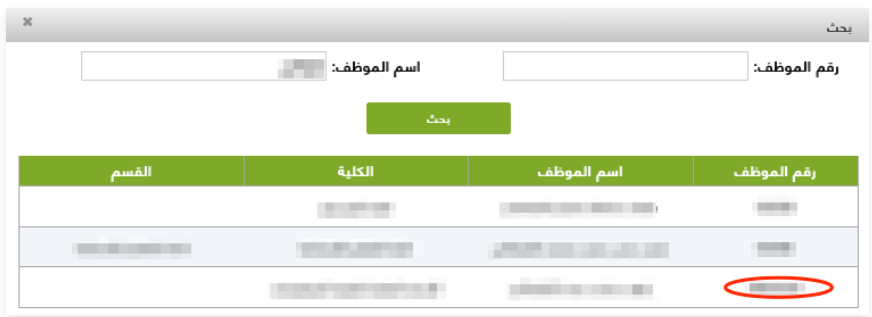

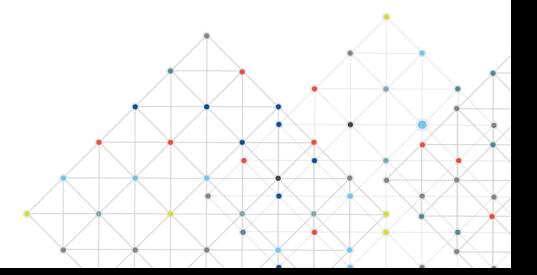

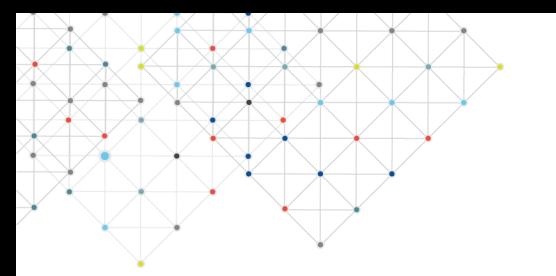

### **١.٤ تابع.. المحكمون**

بعدها، ستظهر البيانات الخاصة بالمحكم

- أنقر على "**إرفاق ملف**": لإرفاق السيرة الذاتية للمحكم بصيغة ملف pdf
	- أنقر على "**حفظ**"، ليتم إضافة المحكم

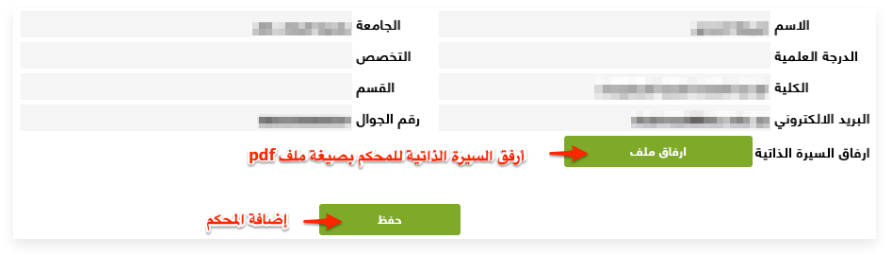

#### **إذا كان نوع المحكم "خارج الجامعة"**

- قم بتعبئة بيانات المحكم التالية: (الاسم الجامعة الدرجة العلمية التخصص الكلية القسم البريد الإلكتروني - رقم الجوال
	- **ملاحظة:** جميع الحقول إلزامية (\*)
	- أنقر على "**إرفاق ملف**": لإرفاق السيرة الذاتية للمحكم بصيغة ملف pdf
		- أنقر على "**حفظ**"، ليتم إضافة المحكم

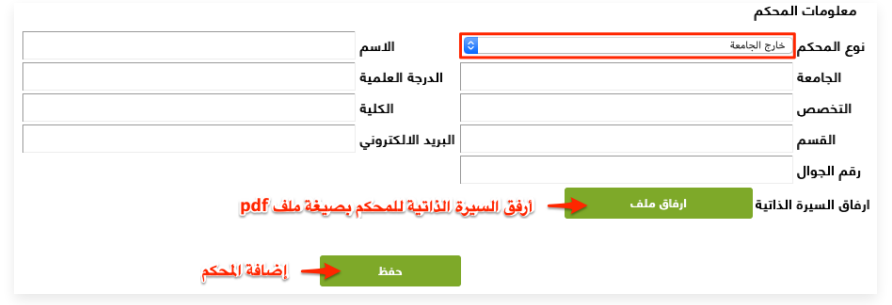

- **ملاحظة:** سوف تصل كلمة المرور على البريد الإلكتروني الخاص بالمحكم، ليتمكن من تسجيل الدخول عن طريق البريد الإلكتروني وكلمة المرور الخاصة به

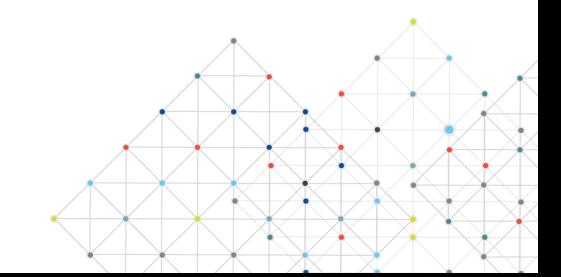

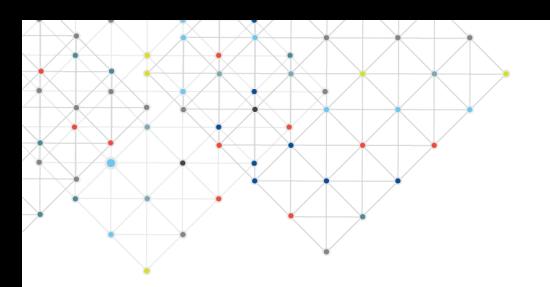

## **الاعتمادات**

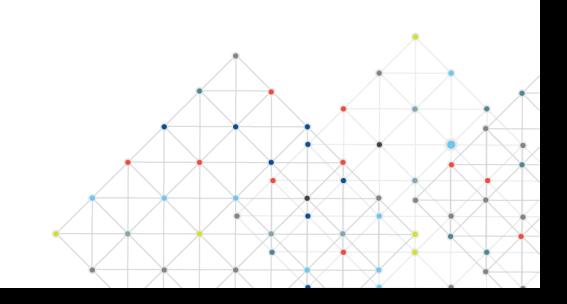

### **٢.١ اعتماد لجنة الخطط و المناهج بالقسم**

بعد إضافة البرنامج من لجنة المناهج والخطط في القسم، سيظهر البرنامج في صفحة الاعتمادات، ولاعتماده قم بالتالي:

- حدد البرنامج المراد اعتماده

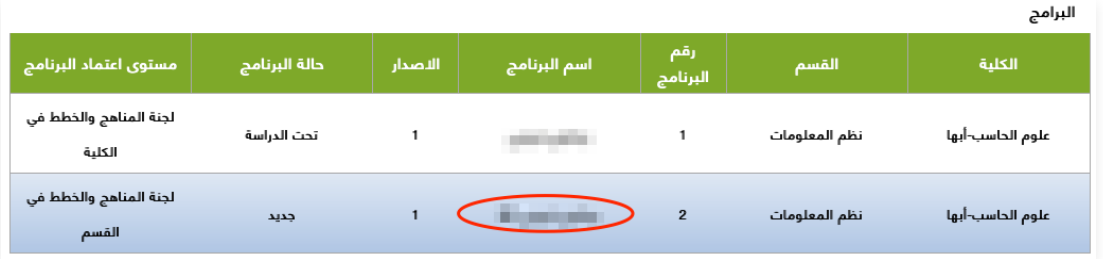

- **ملاحظة:** سوف يظهر عدد من التبويبات لاستعراض جميع معلومات البرنامج الأكاديمي

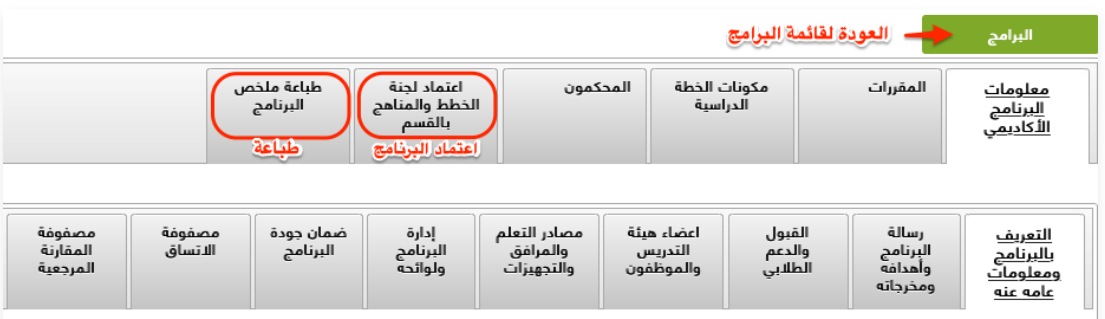

### **اعتماد لجنة الخطط والمناهج بالقسم**

- بعد استعراض كافة تفاصيل البرنامج الأكاديمي، اذهب لتبويب "اعتماد لجنة الخطط والمناهج بالقسم"
	- أدخل رقم الجلسة
	- حدد تاريخ الجلسة
	- أدخل رقم التوصية
	- أنقر على "**إرفاق ملف**"، لإرفاق ملف المحضر بصيغة ملف pdf
		- أكتب ملاحظات الاعتماد
	- حدد ارسال الإعتماد إلى عمادة القبول والتسجيل، ليتم اعتماده من قبلهم
		- أنقر على "**حفظ**"

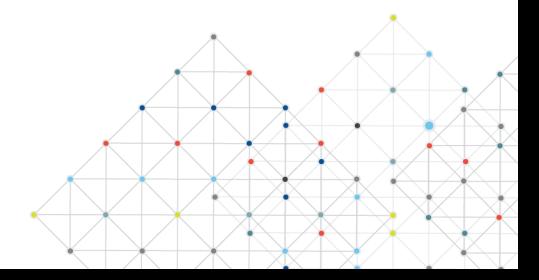

### **٢.١ تابع.. اعتماد لجنة الخطط و المناهج بالقسم**

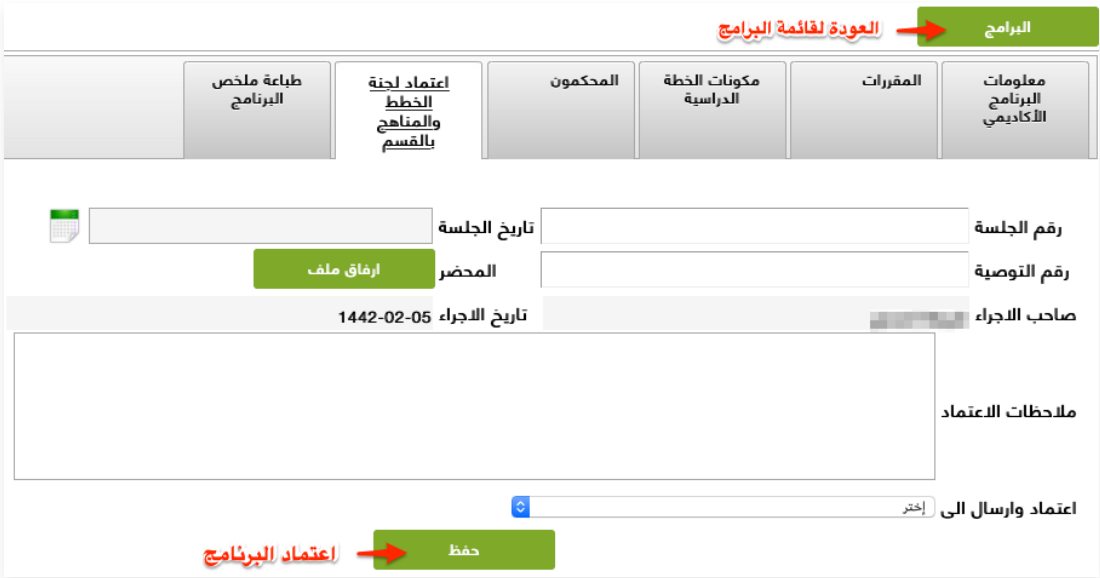

- **ملاحظة :١** سوف تتغير حالة البرنامج إلى "تحت الدراسة"

- **ملاحظة :٢** لن يتم حفظ الاعتماد في حال كان محتوى البرنامج الأكاديمي غير مكتمل

#### **طباعة ملخص البرنامج**

- اذهب لتبويب "طباعة ملخص البرنامج"
	- أنقر على "**طباعة**"

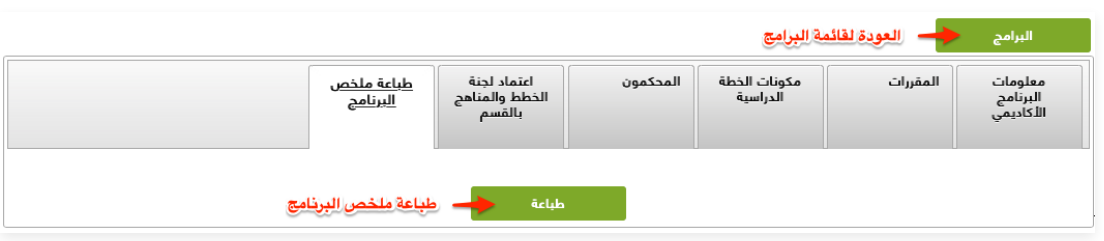

#### **اعتماد القبول والتسجيل**

بعد تعريف لجنة القبول والتسجيل يستطيع العضو المخول له في النظام من اعتماد البرنامج بعد التدقيق، كالتالي: - اذهب لتبويب "اعتماد القبول والتسجيل"

- أكتب ملاحظات الاعتماد
	- أنقر على "**حفظ**"

- **ملاحظة:** سوف يتم اعتماده من قبل النظام وإرساله إلى لجنة المناهج والخطط في القسم

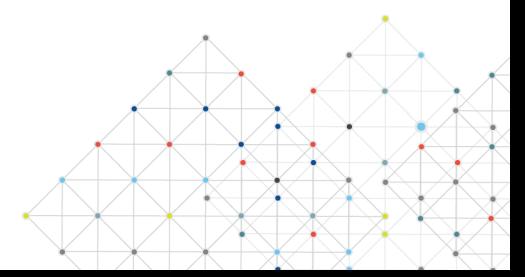

### **٢.١ تابع.. اعتماد لجنة الخطط و المناهج بالقسم**

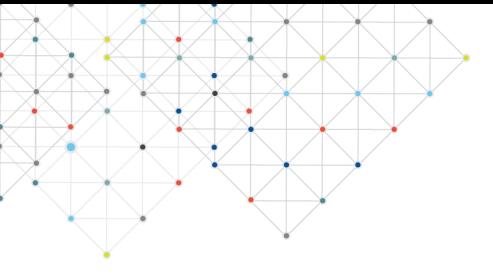

### **اعتماد لجنة الخطط والمناهج بالقسم**

بعد ارسال الاعتماد من قبل القبول والتسجيل، سوف يتم ارسال البرنامج مره أخرى للجنة الخطط والمناهج بالقسم وفي تبويب الاعتماد يستطيع عضو اللجنة اعتماده وارساله إلى مجلس القسم ، كالتالي:

- اذهب لتبويب "الاعتماد"
- أكتب ملاحظات الاعتماد
	- أنقر على "**حفظ**"

### **اعتماد مجلس القسم**

بعد إرسال الاعتماد من قبل لجنة الخطط والمناهج في القسم، يتم ارسال البرنامج إلى أعضاء مجلس القسم المعرفين في النظام على البريد الإلكتروني ليتم اعتماده

- اذهب لتبويب "الاعتماد"
- أكتب ملاحظات الاعتماد
- حدد جهة الاعتماد "لجنة الخطط والمناهج بالقسم" للتعديل، أو "لجنة الخطط والمناهج في الكلية" لاعتماده
	- قم بتعبئة جميع أسئلة التقييم وكتابة الملاحظات عليها
		- أنقر على "**حفظ**"

### **اعتماد لجنة الخطط والمناهج بالكلية**

بعد إرسال الاعتماد من قبل مجلس القسم، ليتم ارسال البرنامج إلى أعضاء لجنة الخطط والمناهج بالكلية المعرفين في النظام على البريد الإلكتروني ليتم اعتماده

- اذهب لتبويب "الاعتماد"
- أكتب ملاحظات الاعتماد
- حدد جهة الاعتماد "مجلس القسم" للتعديل، أو "مجلس الكلية" لاعتماده
	- قم بتعبئة جميع أسئلة التقييم وكتابة الملاحظات عليها
		- أنقر على "**حفظ**"

### **اعتماد مجلس الكلية**

بعد إرسال الاعتماد من قبل لجنة الخطط والمناهج بالكلية، لـ يتم ارسال البرنامج إلى مجلس الكلية المعرفين في النظام على البريد الإلكتروني ليتم اعتماده وارساله إلى وحدة الخطط والمناهج للاعتماد

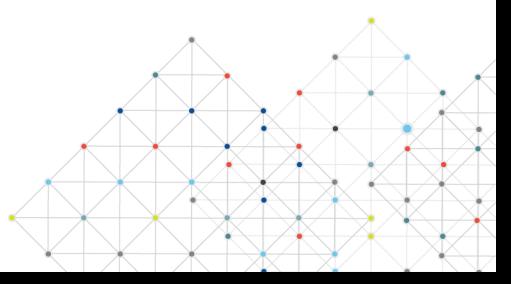

### **٢.١ تابع.. اعتماد لجنة الخطط و المناهج بالقسم**

### **اعتماد وحدة الخطط والمناهج**

بعد إرسال الاعتماد من قبل مجلس الكلية، ليتم ارسال البرنامج إلى لجنة الخطط والمناهج المعرفين في النظام على الايميل الالكتروني ليتم اعتماده

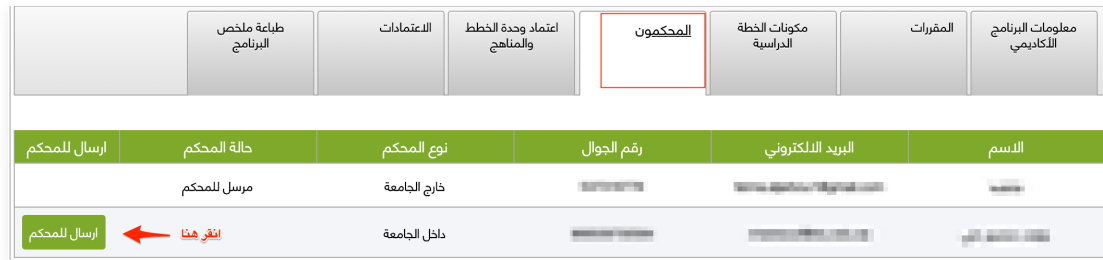

- **ملاحظة:** يجب إرسال التحكيم للمحكمين قبل اعتماد البرنامج وإرساله للجنة مراجعة الخطط
- **ملاحظة:** سوف تصل كلمة المرور على البريد الإلكتروني الخاص بالمحكم، ليتمكن من تسجيل الدخول عن طريق البريد الإلكتروني وكلمة المرور الخاصة به

### **اعتماد لجنة مراجعة الخطط**

بعد إرسال الاعتماد من قبل وحدة الخطط والمناهج، ليتم ارسال البرنامج إلى لجنة مراجعة الخطط المعرفين في النظام على الايميل الالكتروني ليتم اعتماده

- **ملاحظة:** يعد التأكد والتدقيق في البرنامج، يتم الاعتماد وإعادة توجيهه إلى وحدة الخطط والمناهج ليتم إرساله لللجنة الدائمة للخطط لإعتماده

### **بعد إرسال الاعتماد من قبل اللجنة الدائمة للخطط، ليتم ارسال البرنامج بناء على نوعه؛**

- **اعتماد اللجنة الدائمة للخطط**: إذا كان البرنامج تابع لعمادة القبول والتسجيل، يتم إرساله للاعتماد من مجلس الجامعة المعرفين في النظام
- **اعتماد الدراسات العليا**: إذا كان البرنامج من نوع دراسات عليا، يتم إرساله للاعتماد من الدراسات العليا، ثم إرساله واعتماده من مجلس الجامعة المعرفين في النظام

### **اعتماد مجلس الجامعة**

تغيير حالة البرنامج إلى "معتمد" بعد موافقة مجلس الجامعة

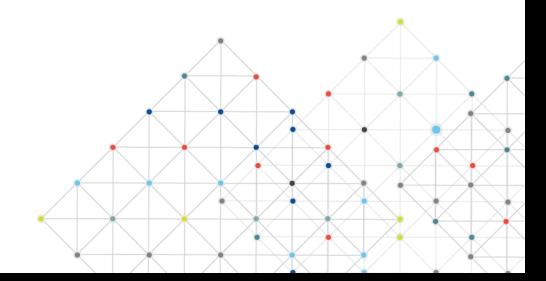

### **٢.٢ تحكيم البرنامج**

بعد اعتماد البرنامج من لجنة الخطط والمناهج بالقسم، سيصل البرنامج لجميع المحكمين المضافين فيه، ولتحكيم البرنامج، أتبع الآتي:

- حدد البرنامج المراد تحكيمه

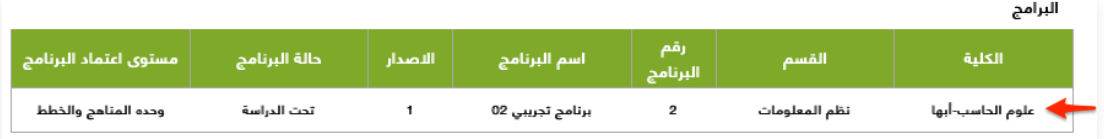

- بعد الاطلاع على تفاصيل البرنامج من التبويبات (معلومات البرنامج الأكاديمي المقررات مكونات الخطة الدراسية)، اذهب لتبويب "تحكيم البرنامج"
	- أكتب ملاحظات الاعتماد
	- قم بتعبئة أسئلة التقييم وكتابة الملاحظات عليها
		- أنقر على "**حفظ**"

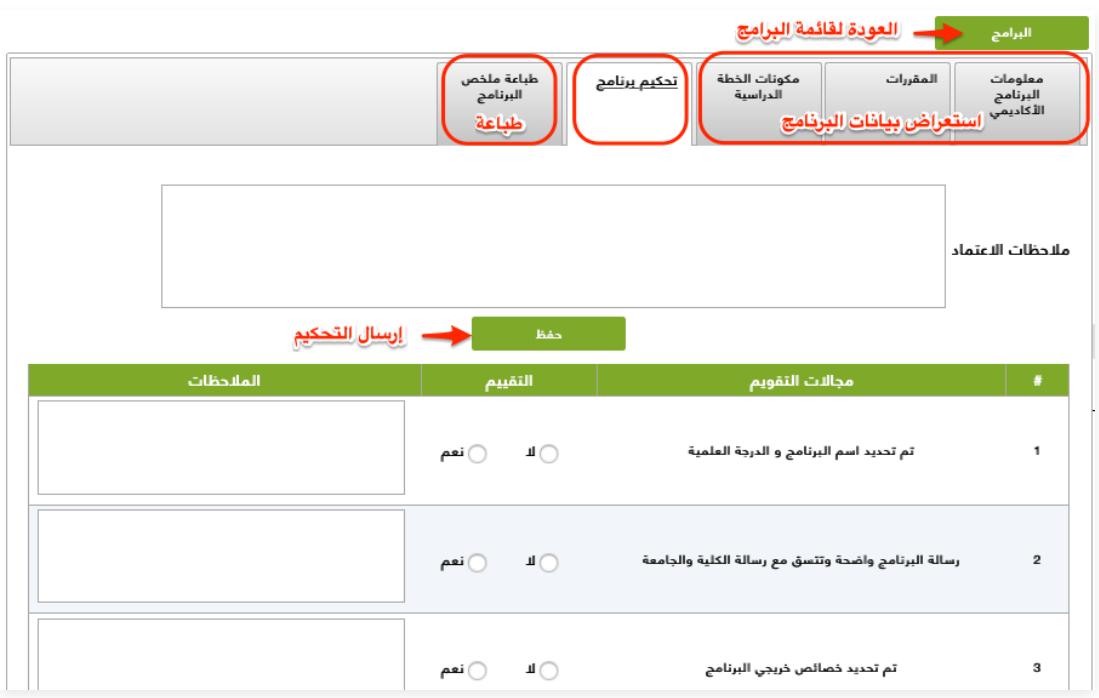

#### **طباعة ملخص البرنامج**

- اذهب لتبويب "طباعة ملخص البرنامج"
	- أنقر على "**طباعة**"

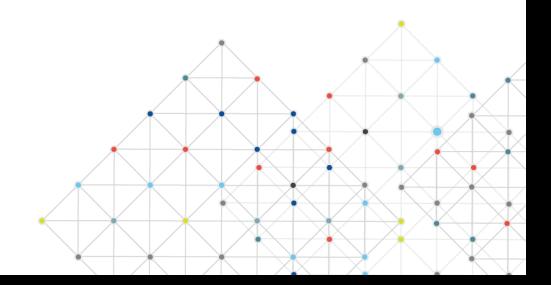

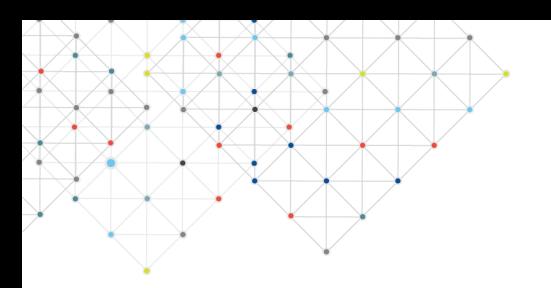

# **إعدادات النظام**

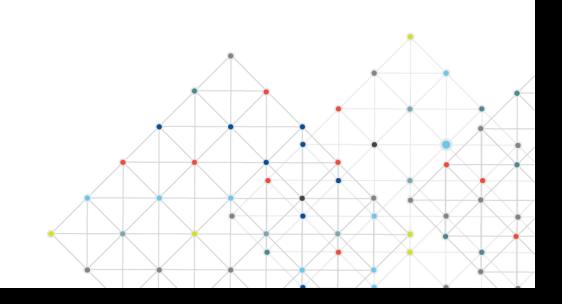

### **٣.١ تعريف معايير التقييم**

#### **يمكن لمدير النظام تعريف معايير التقييم كالتالي:**

-١ أنقر على "**إضافة**"

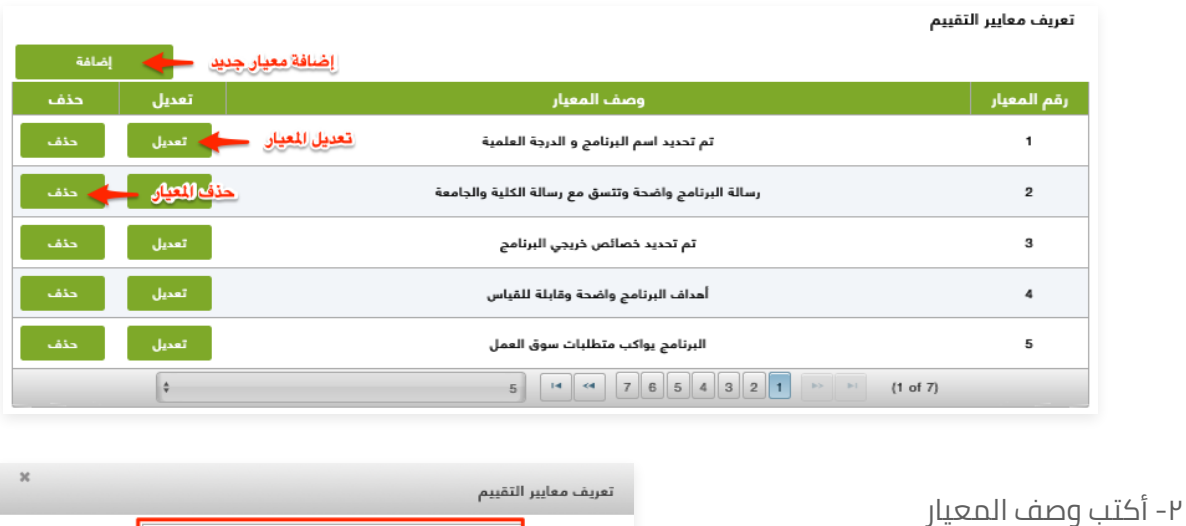

-٣ أنقر على "**إضافة**"، ثم أنقر على "**خروج**"

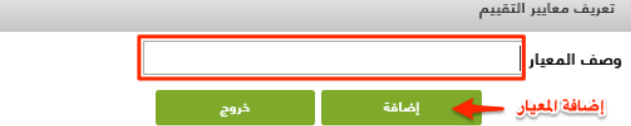

- **ملاحظة:** يمكن تعديل المعيار وذلك بالنقر على "**تعديل**"، أو حذفه بالنقر على "**حذف**"

### **٣.٢ تعريف أعضاء لجان مستويات الاعتماد**

### **يمكن لمدير النظام إضافة أعضاء لجان مستويات الاعتماد كالتالي:**

- -١ حدد مستوى اعتماد البرامج
	- -٢ حدد الكلية
	- -٣ حدد القسم

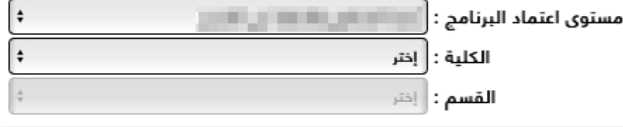

#### -٤ أنقر "**إضافة**"

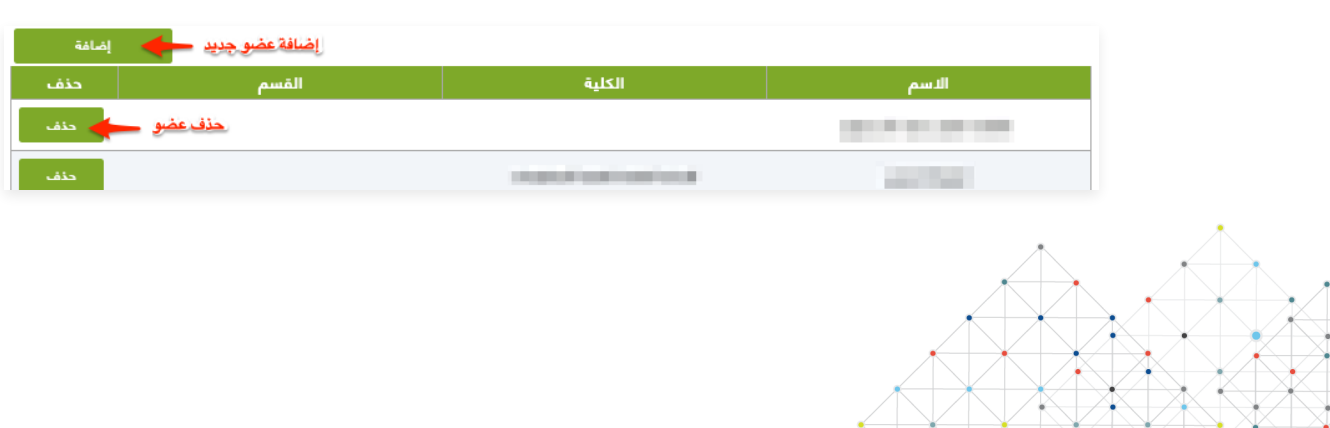

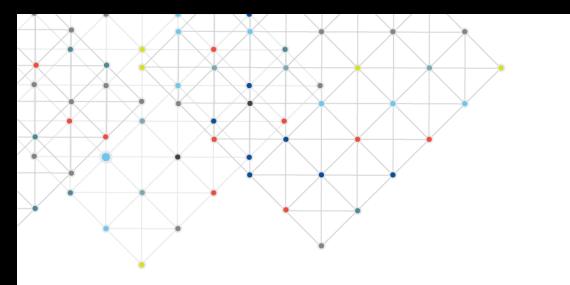

### **٣.١ تابع.. تعريف معايير التقييم**

-٥ أنقر على أيقونة البحث

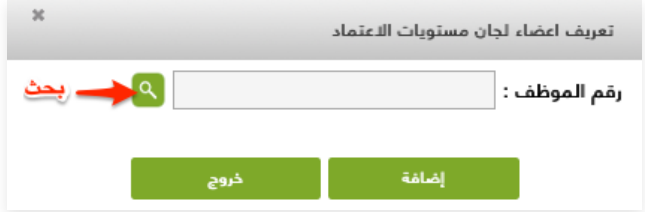

-٦ ابحث عن الموظف بالاسم أو بالرقم الوظيفي، ثم أنقر على "**بحث**"

-٧ حدد العضو المراد إضافته

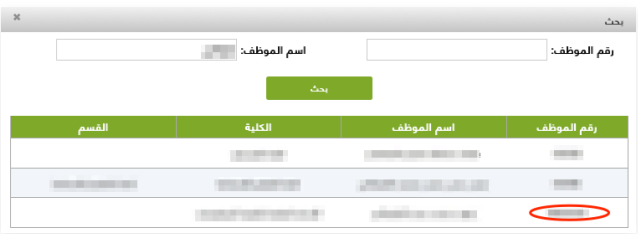

-٨ أنقر على "**إضافة**"، ثم أنقر على "**خروج**"

- **ملاحظة:** يمكن إزالة العضو وذلك بالنقر على "**حذف**" بجانب العضو المراد إزالته من قائمة أعضاء لجان مستويات الاعتماد

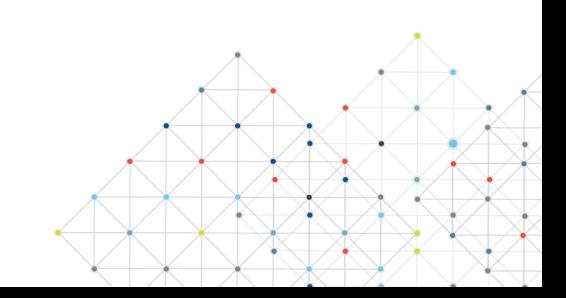

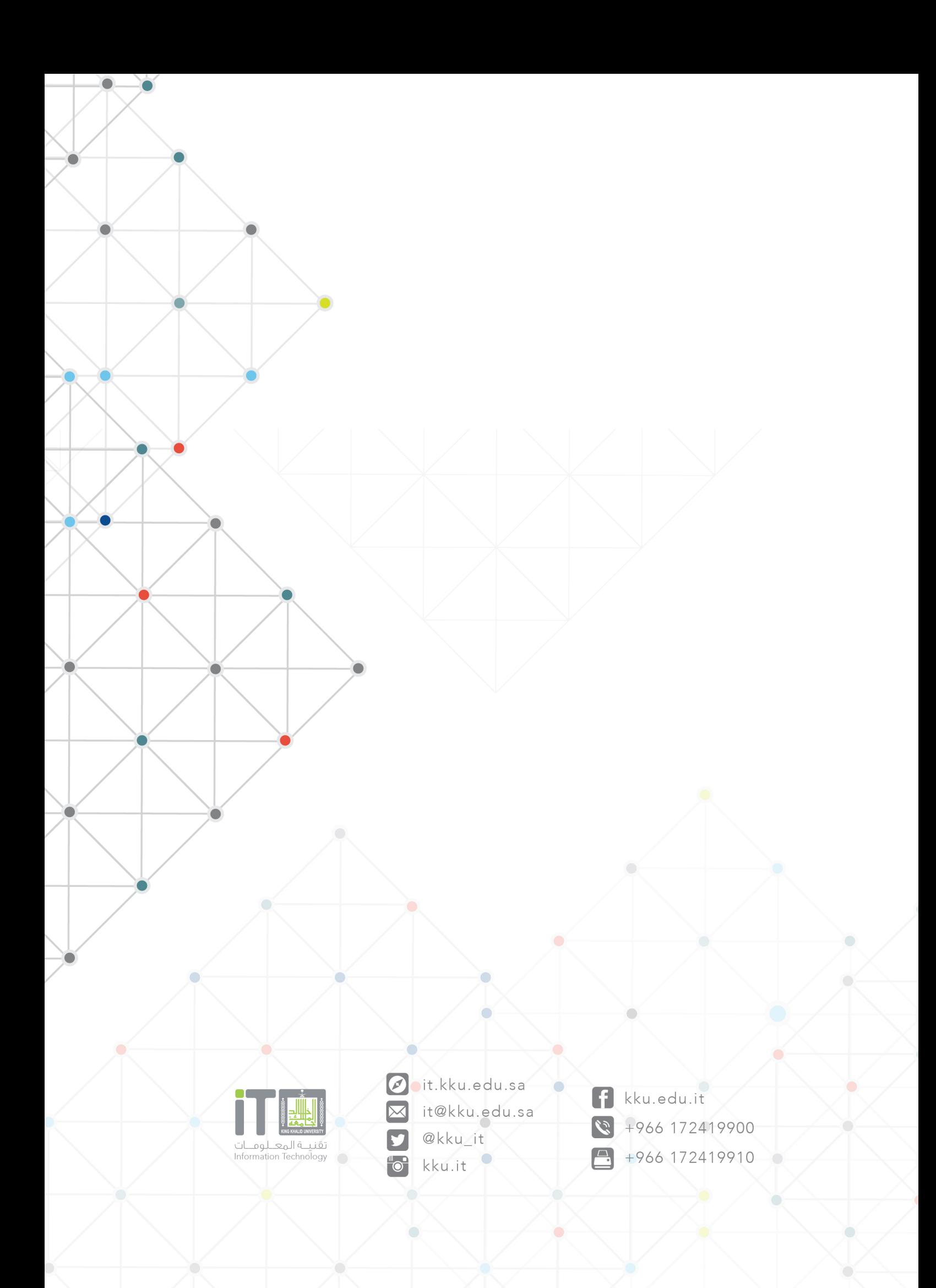